## **Методические рекомендации и технические требования к переводу в цифровую форму библиотечных фондов**

### **Часть 3.**

# **ОБРАБОТКА ЭЛЕКТРОННЫХ КОПИЙ ДОКУМЕНТОВ ПРИ ПОМОЩИ ГРАФИЧЕСКОГО РЕДАКТОРА GIMP**

Для проведения обработки цифровых образов используют различные графические редакторы, программы для пакетной обработки и распознавания символов. Чаще всего это Photoshop (платный) или GIMP (бесплатный аналог). Для начинающих может быть рекомендована программа XnView (бесплатная для некоммерческого использования), сочетающая простоту, бесплатность и достаточное количество функций. Обработка отсканированных изображений документа не должна приводить к существенным изменениям получаемых образов по сравнению с оригиналами. Потери информации или включение отсутствующей в оригинале информации не допускается.

Далее поэтапная подготовка Пользовательской копии будет продемонстрирована в программе GIMP 2.10.24

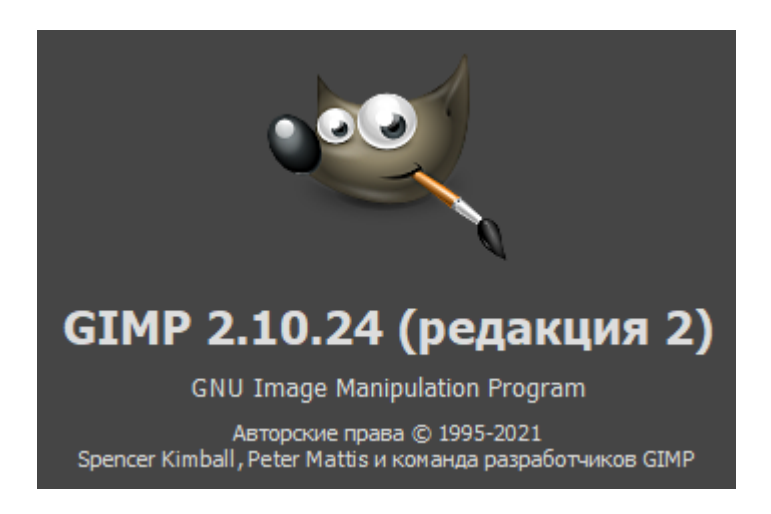

Обработка сканкопии проводится в несколько этапов.

- I. Исправление отклонений по вертикали/горизонтали, приобретенные при сканировании изображений страниц;
- II. Кадрирование с целью приведения к единым размерам image-файлов документа;
- III. Сохранение в формате TIF LZW;
- IV. Контроль качества готовой пользовательской копии.

*Контроль качества готовой пользовательской копии удобно проводить в программе XnView. Алгоритм контроля подробно рассмотрен в Методических рекомендациях и технических требованиях к переводу в цифровую форму библиотечных фондов (Ч. 2).*

## **Действие I. Исправление отклонений по вертикали/горизонтали, приобретенные при сканировании изображений страниц**

Для того чтобы провести выравнивание отсканированного изображения страницы в программе GIMP, необходимо:

1. Через меню «Файл — Открыть…» выбрать изображение и открыть его в GIMP.

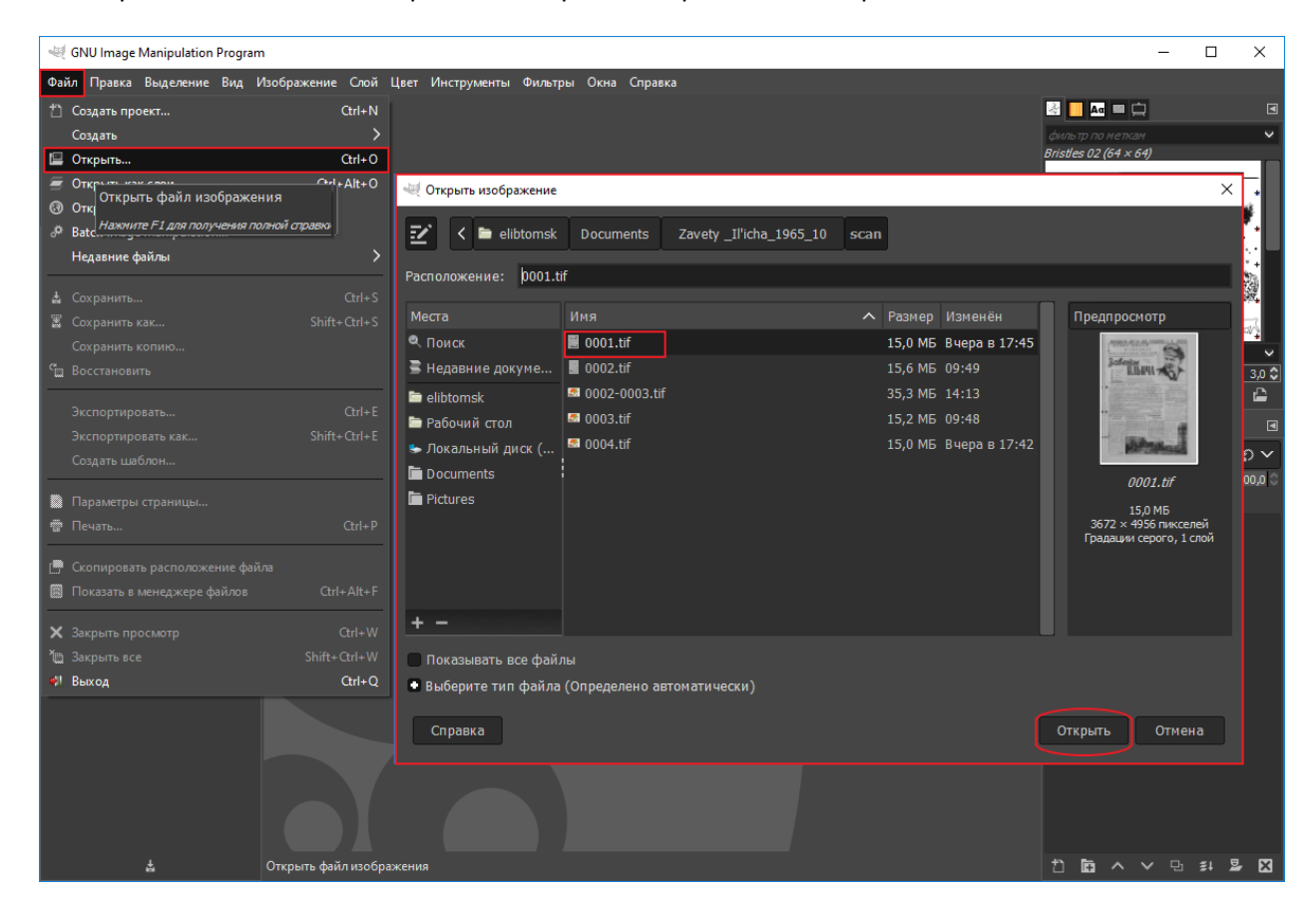

2. Выбрать меню «Вид – Показывать сетку». Сетка помогает увидеть те изображения, которые нуждаются в выравнивании.

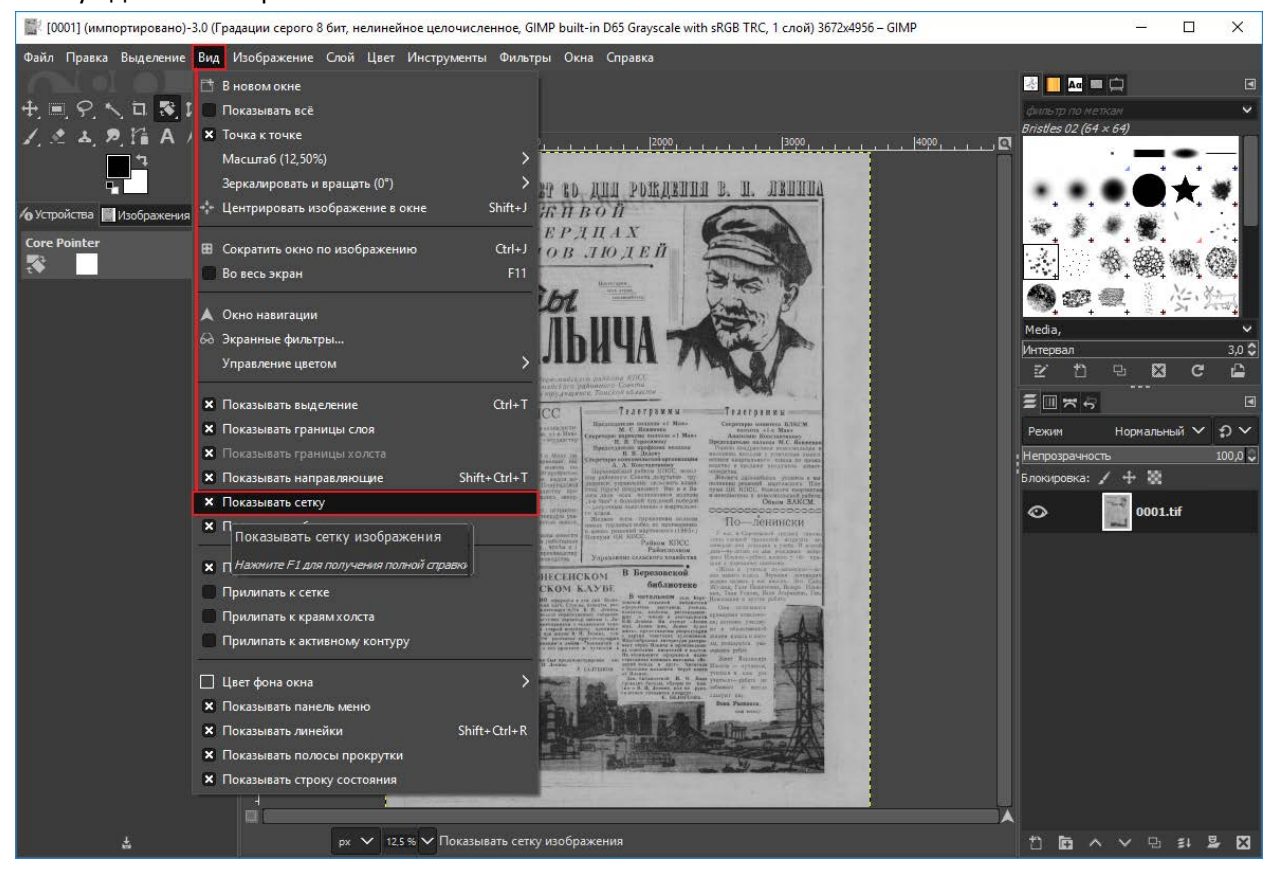

Сетку можно настраивать: задавать цвет, размер, толщину линий.

Для этого необходимо открыть меню «Изображение – Настроить сетку…» и выбрать те установки, которые подходят именно вам. Или «Правка – Параметры – Параметры сетки».

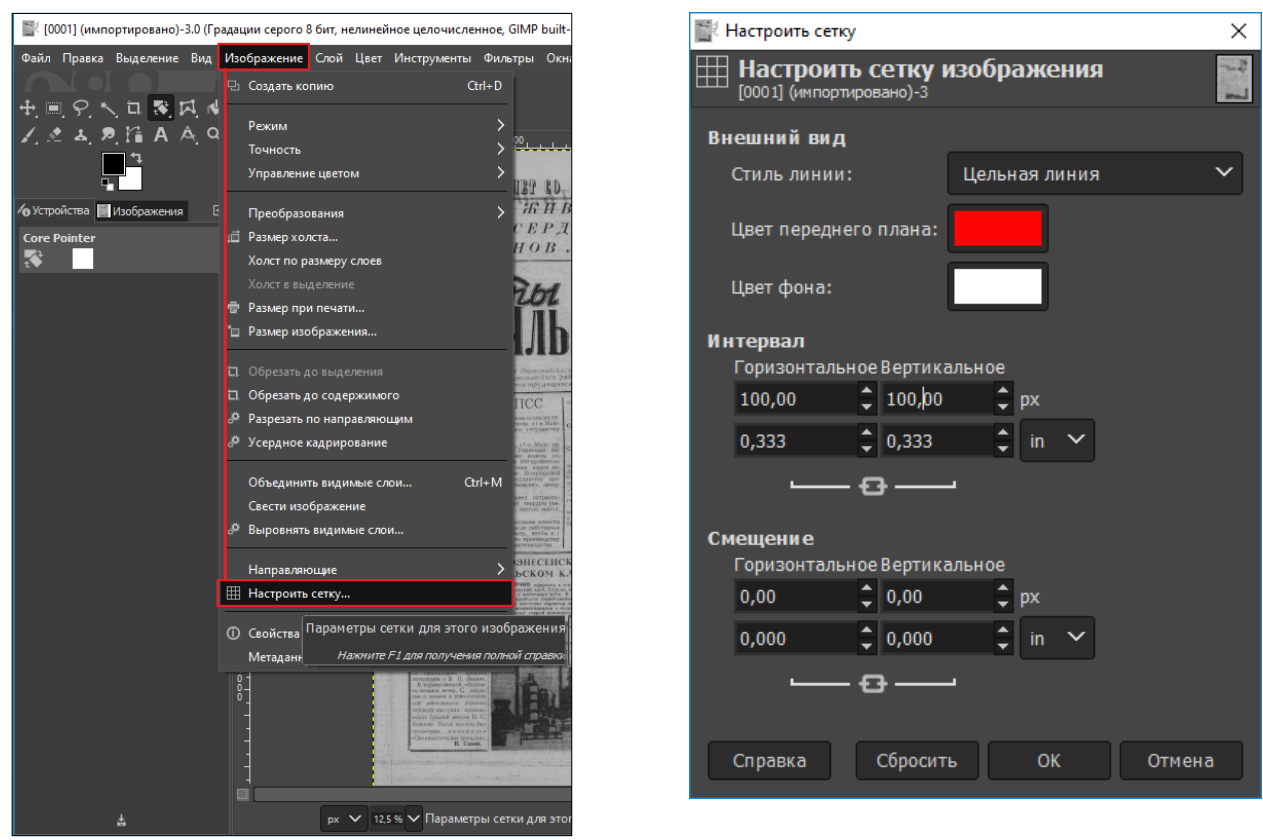

Далее можно переходить непосредственно к повороту изображения с помощью инструмента «Вращение».

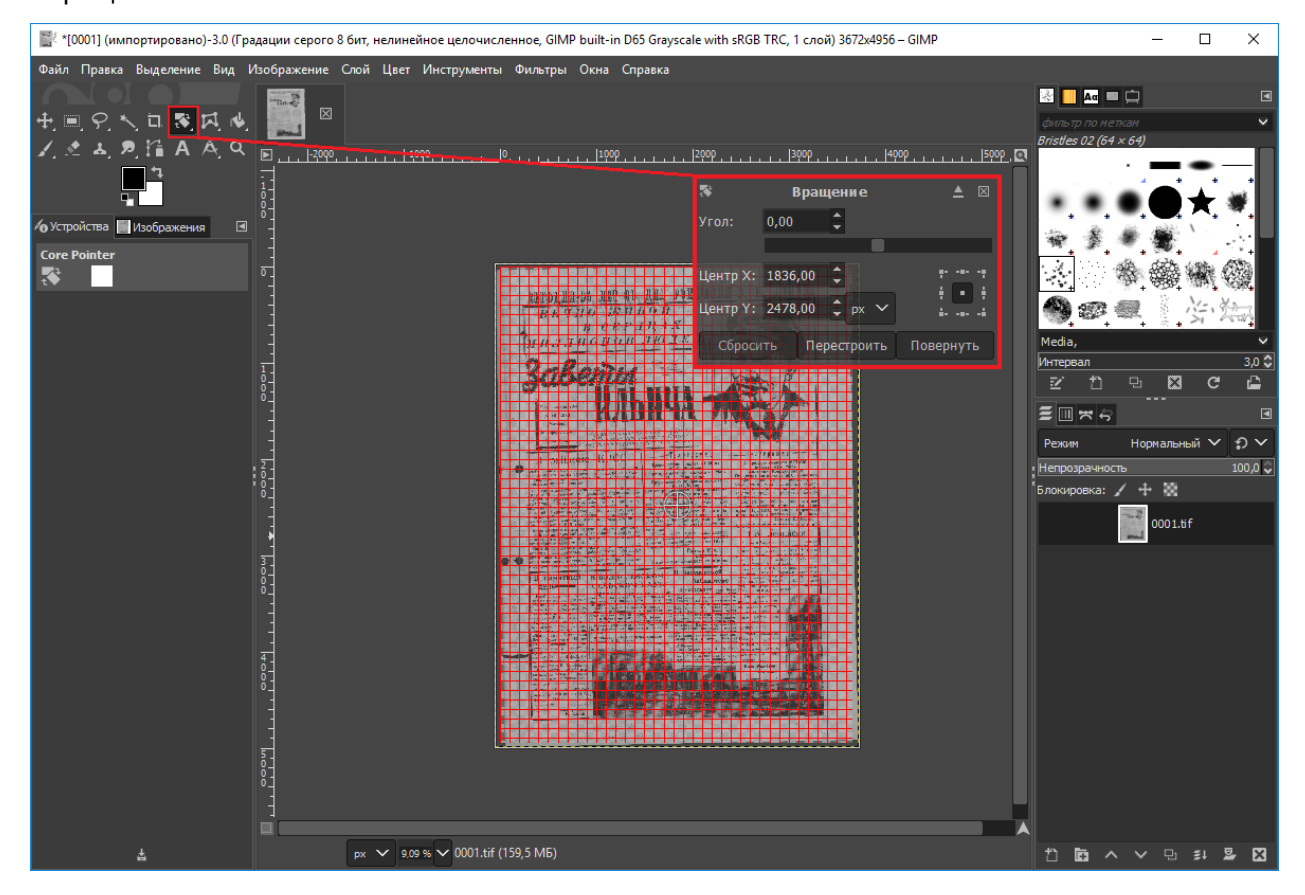

Указывая угол поворота в окне «Вращение» или перемещая, с зажатой левой клавишей, мышь добиваемся горизонтального расположения строк и вертикального расположения колонок на странице. Кнопкой «Повернуть» фиксируем результат.

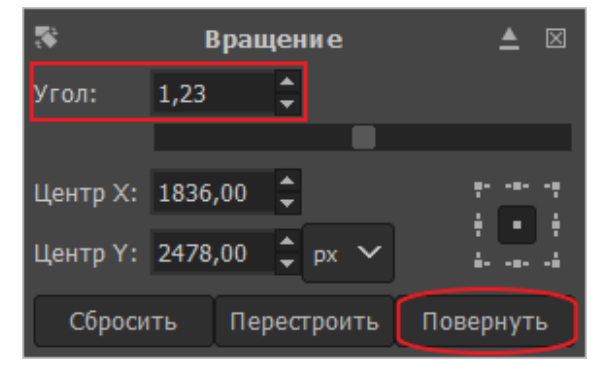

## **Действие II. Кадрирование с целью приведения к единым размерам image-файлов документа**

*Кадрирование проводят без интерполяции (без изменения физических габаритов изображения), все страницы под единый размер по ширине и по высоте. Ширина и высота цифровых копий измеряется в пикселах (px). При кадрировании допускается обрезка краев страницы не более 1-5 мм*

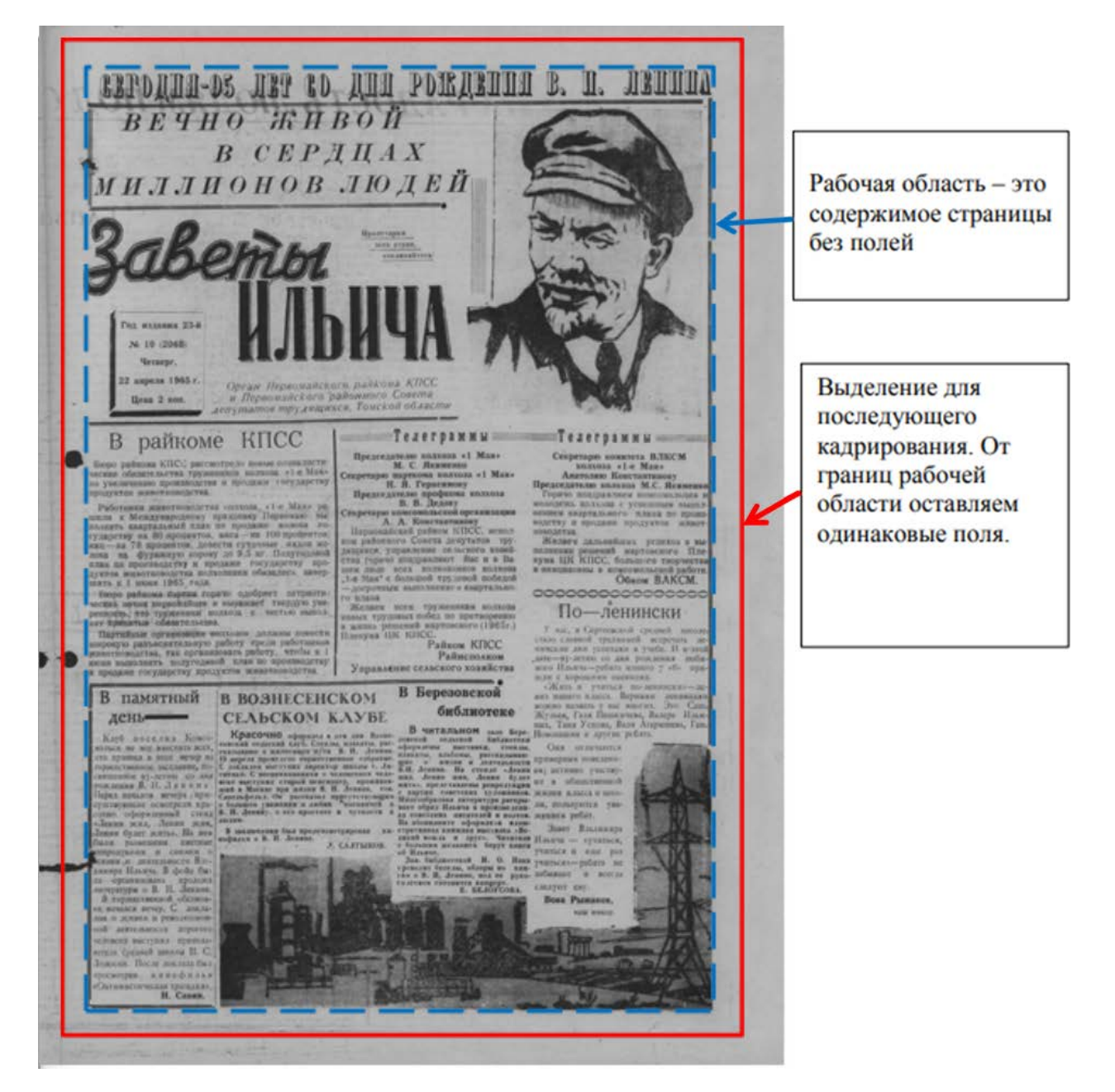

Если изображение отсканировано ровно и не нуждается в повороте или поворот уже осуществлен, то изображение можно кадрировать. Для этого необходимо:

1. Выбрать инструмент «Кадрирование».

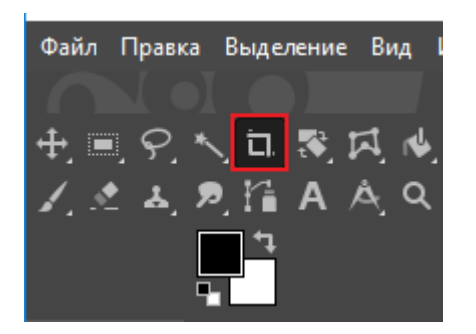

- 2. Выделить область с помощью левой кнопки мыши;
- 3. Откорректировать положение выделения относительно кадрируемой страницы с помощью мыши (установить указатель мыши внутри шаблона и, удерживая нажатой левую кнопку мыши, выбрать область для кадрирования);
- 4. Зафиксировать размер полученного выделения для кадрирования других страниц документа под единый размер. Для этого:

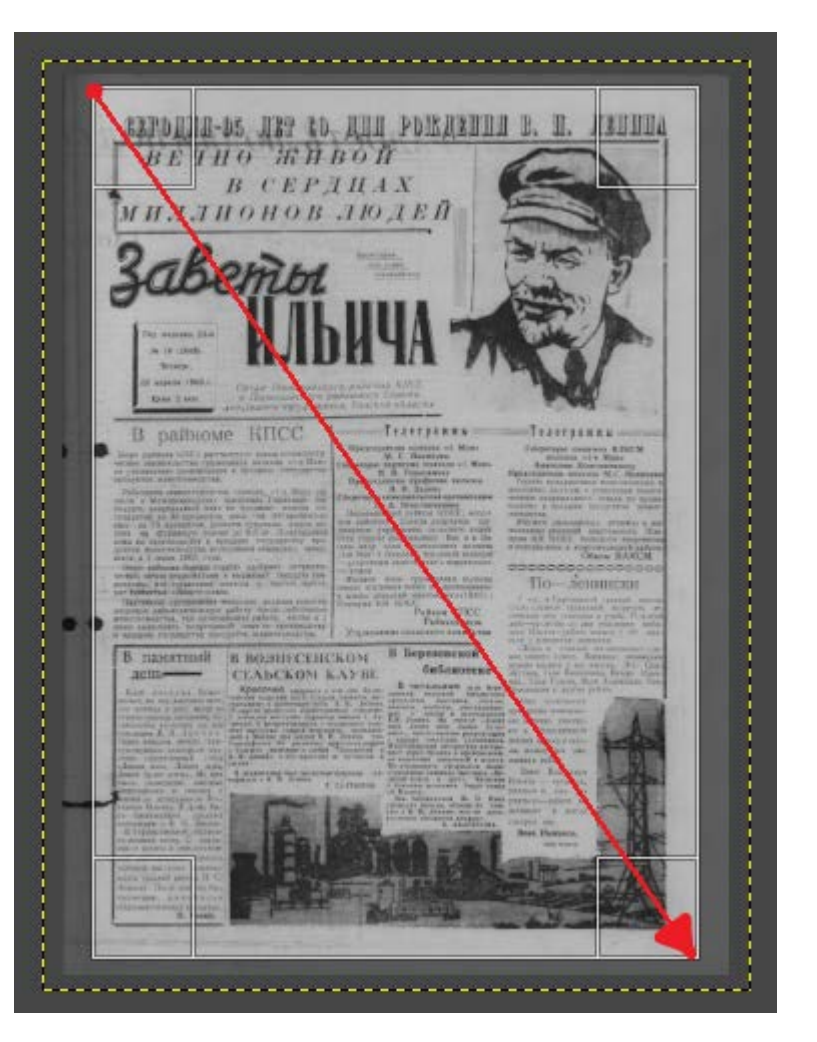

• открыть меню «Окна — Стыкуемые диалоги — Параметры инструментов»

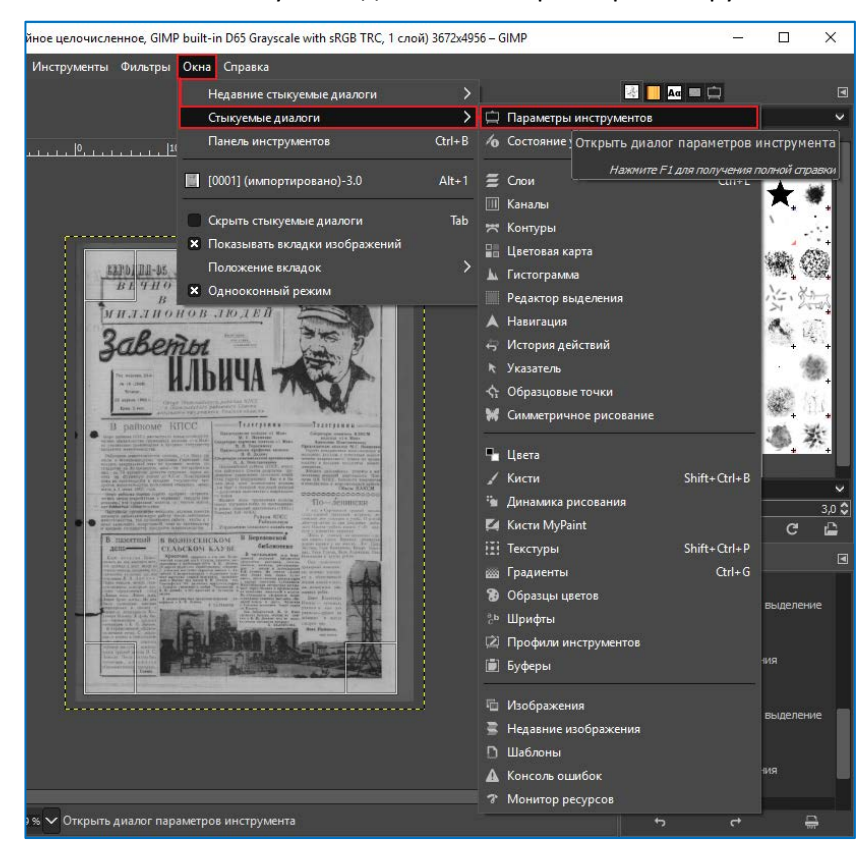

- настроить параметры инструмента «Кадрирование»:
	- o в выпадающем списке параметра «Фикс.» выбрать значение «Размер»

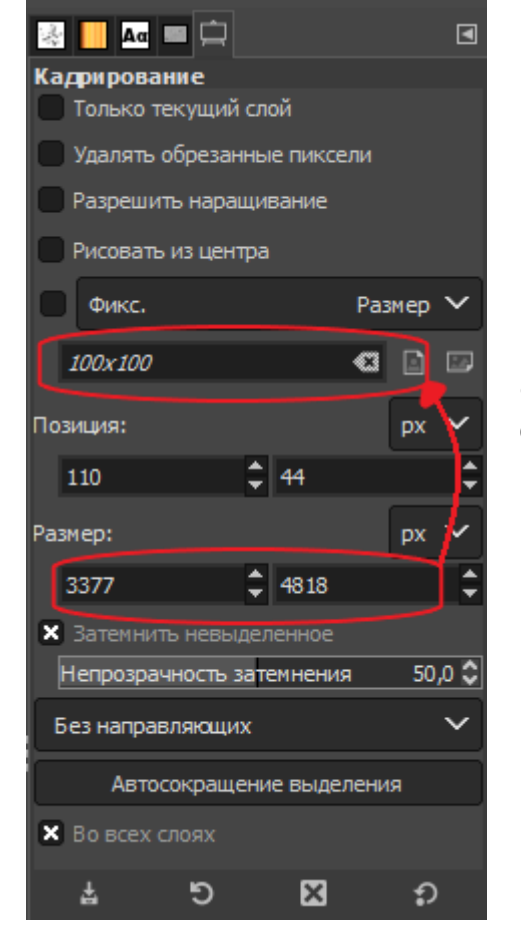

o выбрать вариант кадрирования «Фиксированный размер» (поставить «крестик» рядом с «Фикс.»)

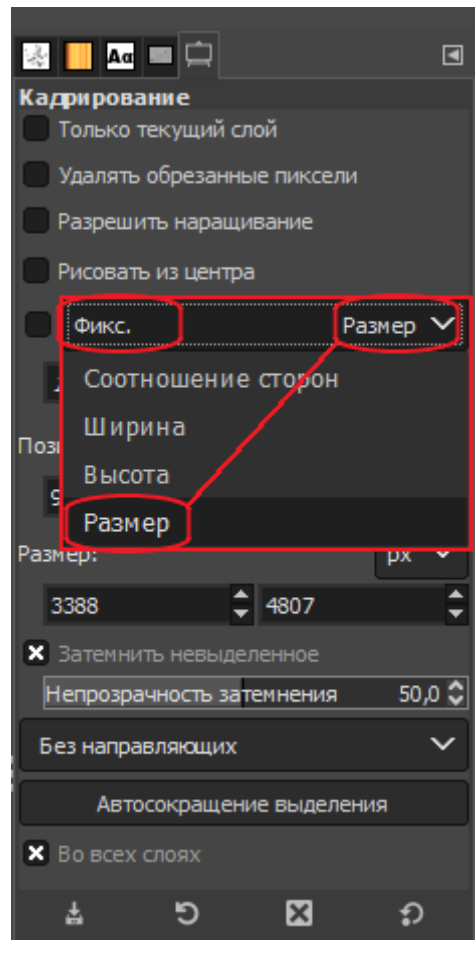

o перенести размер получившегося выделения в строчку под параметром «Фикс.»

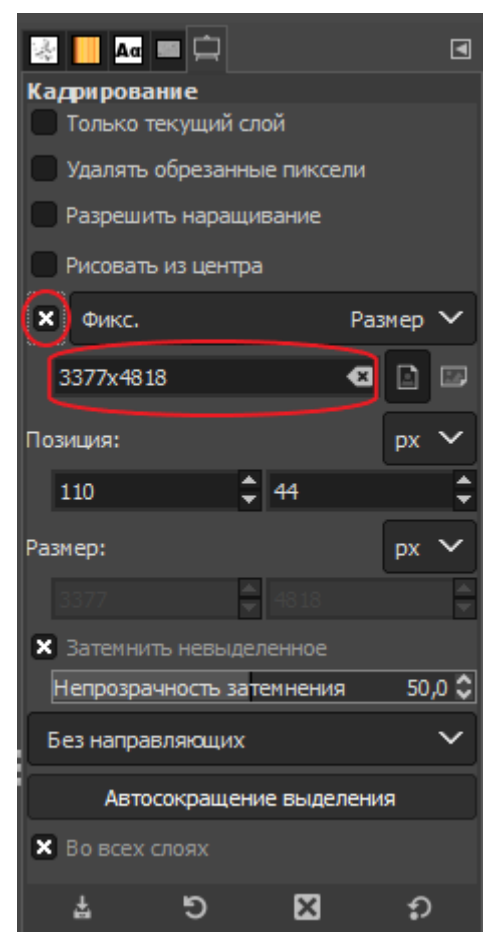

- 5. Завершить кадрирование нажатием клавиши «Enter».
- 6. Сохранить профиль инструмента «Кадрирование» (для последующего использования на других страницах документа):

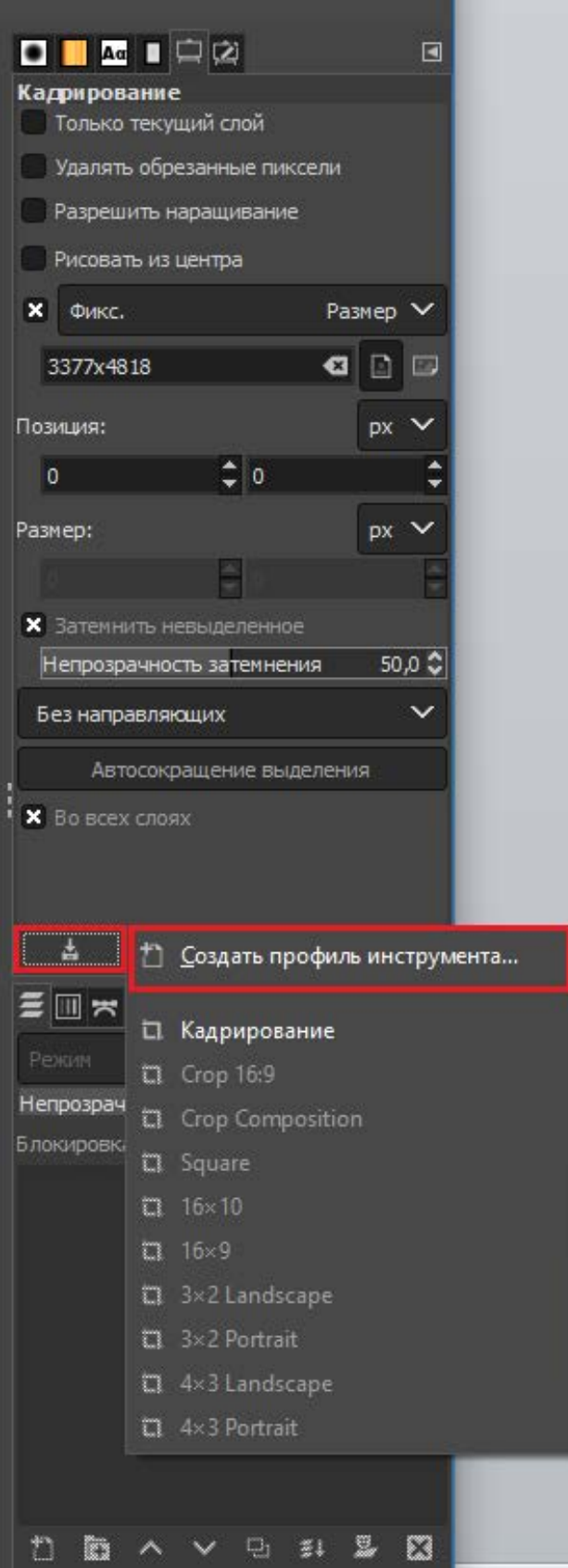

• нажать кнопку «Сохранить профиль инструмента…»,

- из раскрывающегося списка выбрать «Создать профиль инструмента…»
- указать название профиля кадрирования (например, «Кадрирование 3377х4818», где 3377х4818 размер кадрирования в пикселах)

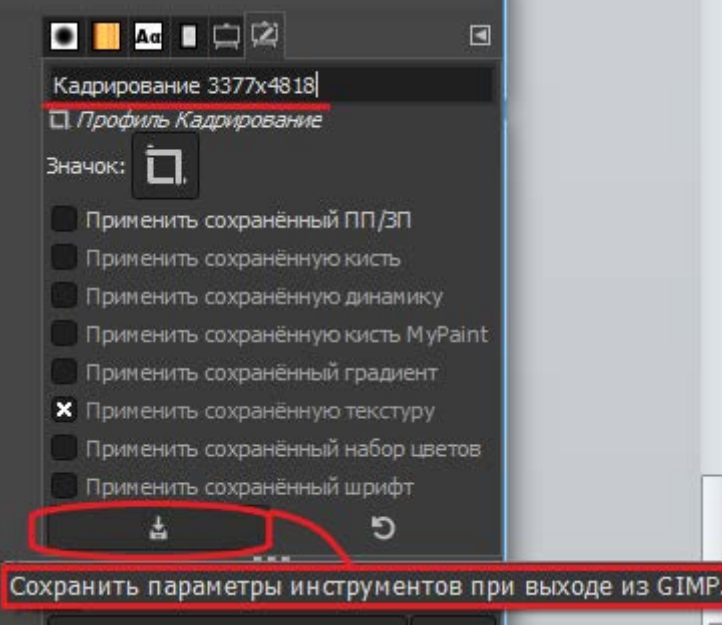

• нажать кнопку «Сохранить параметры инструментов при выходе из GIMP.

## **Действие III. Сохранение в формате TIF LZW**

*Откадрированные изображения сохраняем в формате TIF (LZW-сжатие), как готовую пользовательскую копию.*

- 1. Для сохранения кадрированного изображения экспортируем его в формат TIF LZW c помощью меню «Файл — Экспортировать как…»:
- выбираем папку для кадрированных изображений,
- указываем имя файла,

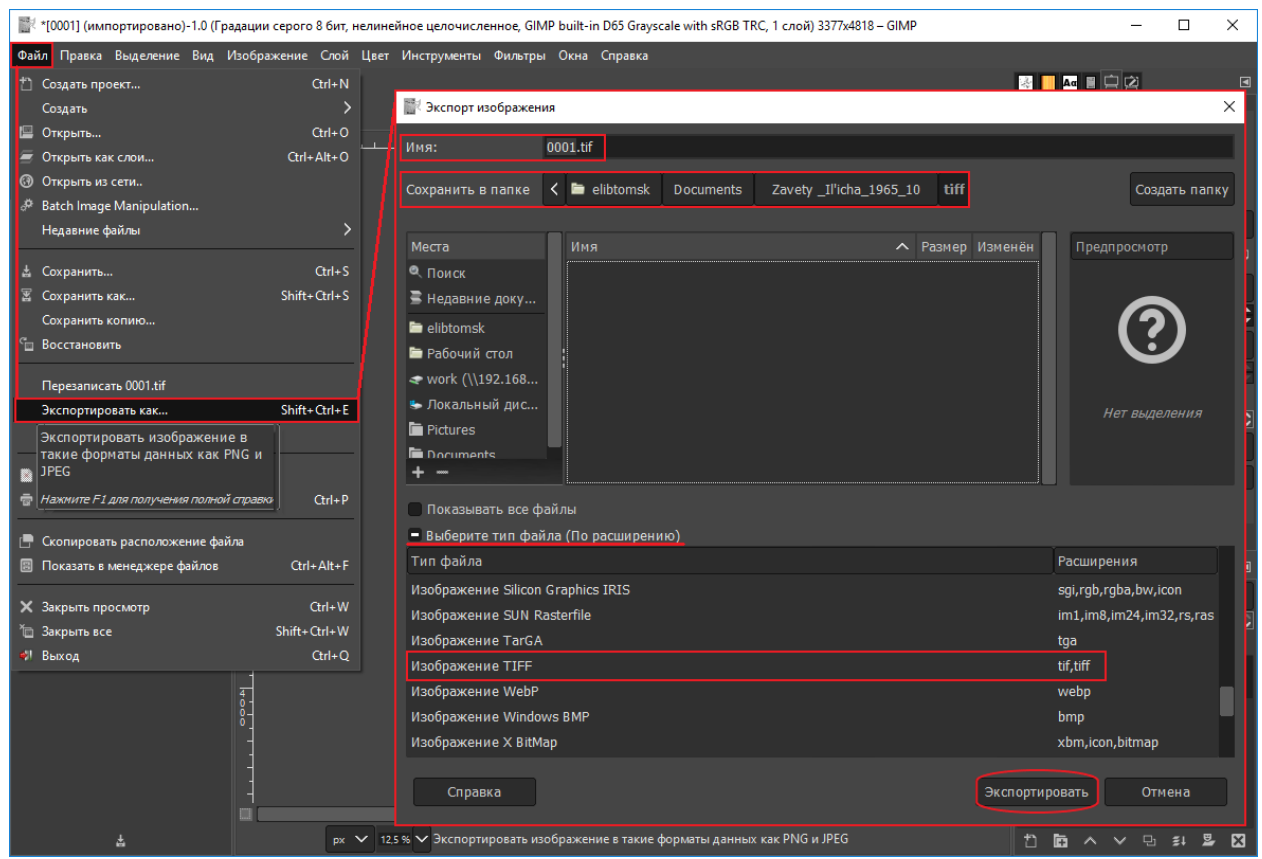

- выбираем расширение: «Изображение TIFF\_\_\_\_\_\_tif, tiff» (из раскрывающегося списка),
- нажимаем кнопку «Экспортировать»,

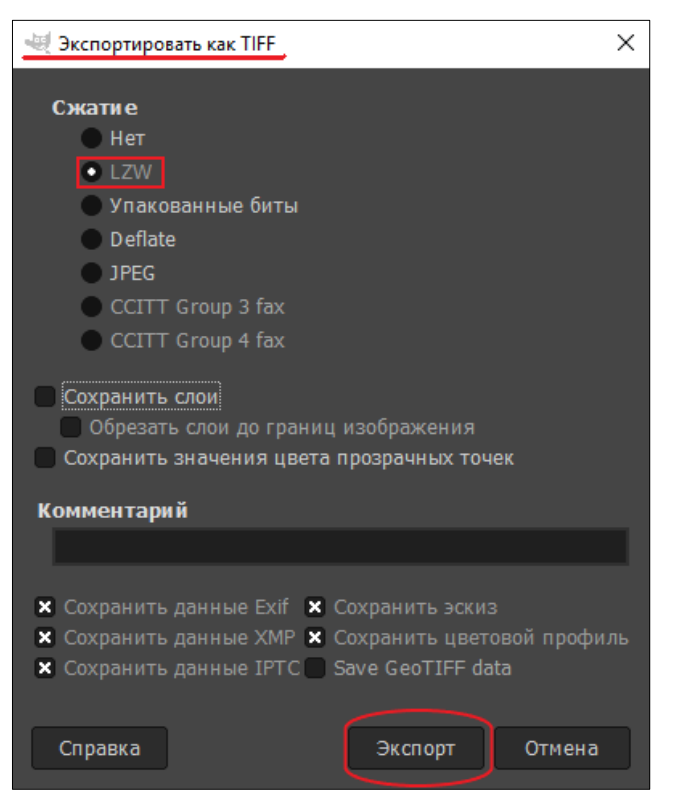

- в окне «Экспортировать как TIFF» указываем тип сжатия LZW,
- завершаем экспорт.

2. Последний шаг: закрываем окно с обработанным изображением без сохранения проекта.

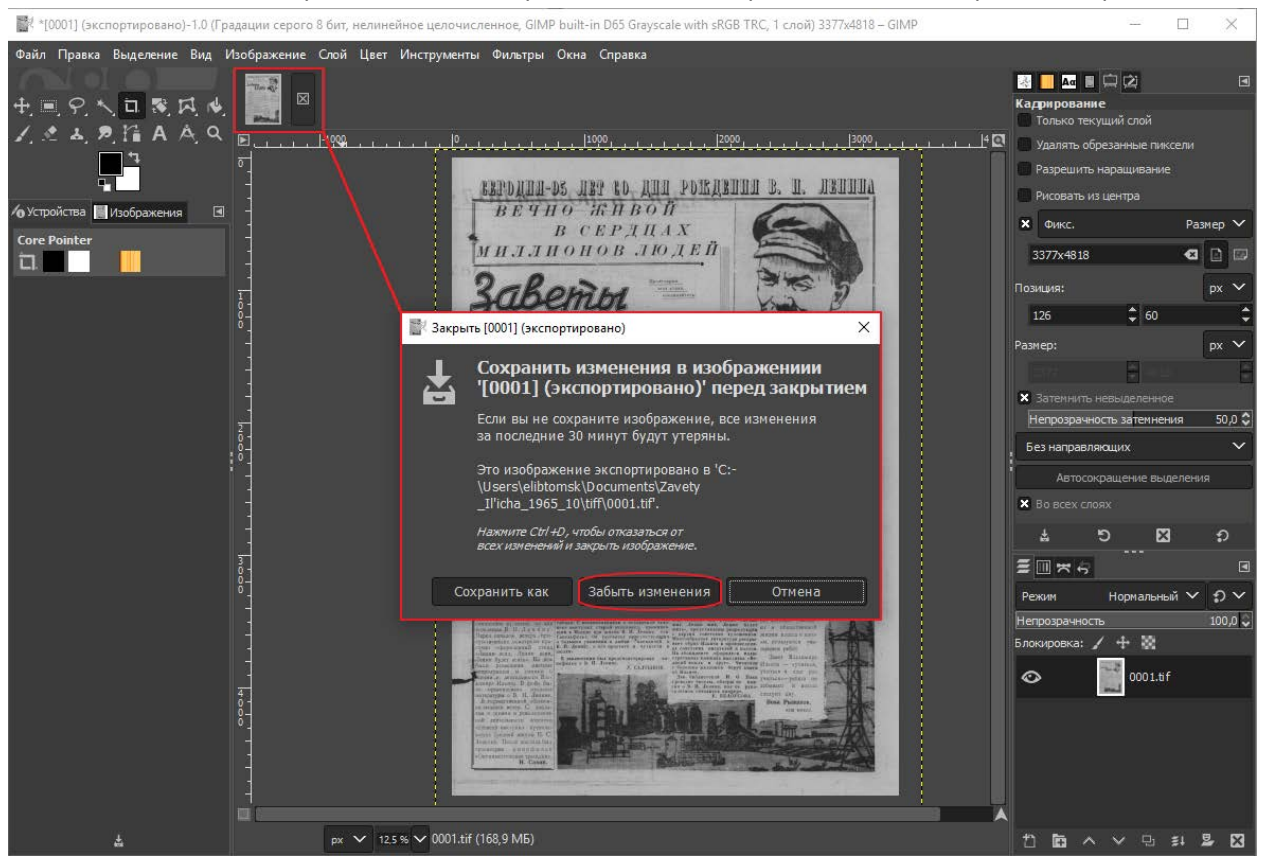

3. Переходим к следующему изображению.

Для обработки последующих страниц (при обработке страниц того же документа) повторяем действия, описанные выше, кроме Действия II.

Если изображение отсканировано ровно и не нуждается в повороте или поворот уже осуществлен (согласно Действию I), то изображение можно кадрировать.

- 1. Выбрать инструмент «Кадрирование»;
- 2. Проверить настройки инструмента «Кадрирование» («крестик» рядом с «Фикс.», «Размер», значение ШхВ). Если настройки были утрачены, то восстановить их вручную (поставить «крестик» рядом с «Фикс.», выбрать значение «Размер», указать размер предыдущей откадрированной страницы данного документа) или воспользоваться сохраненным профилем инструмента:
	- нажать кнопку «Загрузить предустановку инструмента»,
	- из раскрывающегося списка выбрать сохраненный профиль (в нашем примере: «Кадрирование 3377х4818»;

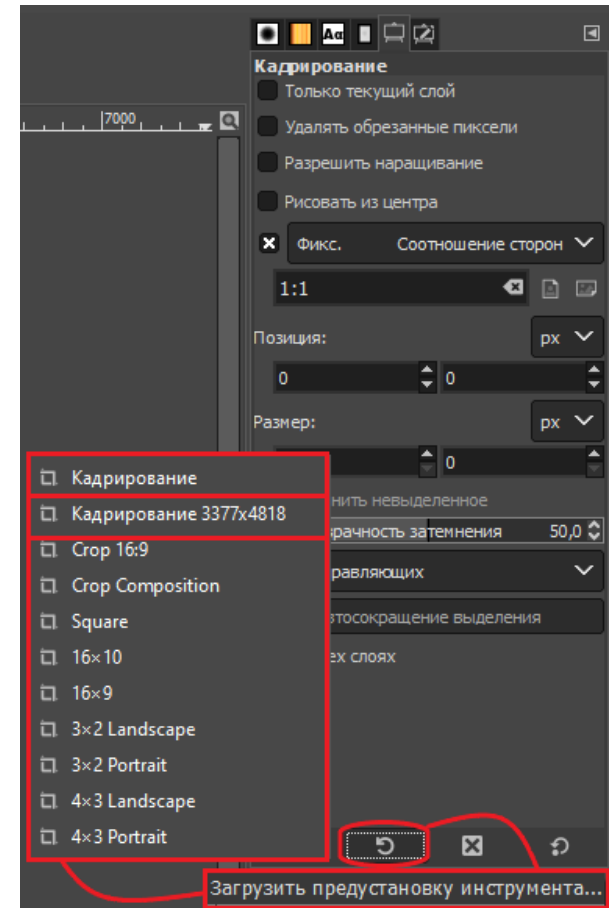

- 3. Кликнуть по изображению. Поверх изображения появиться рамка для кадрирования заданных размеров;
- 4. Откорректировать расположение шаблона по поверхности страницы (установить указатель мыши внутри шаблона и, удерживая нажатой левую кнопку мыши, выбрать область для кадрирования);

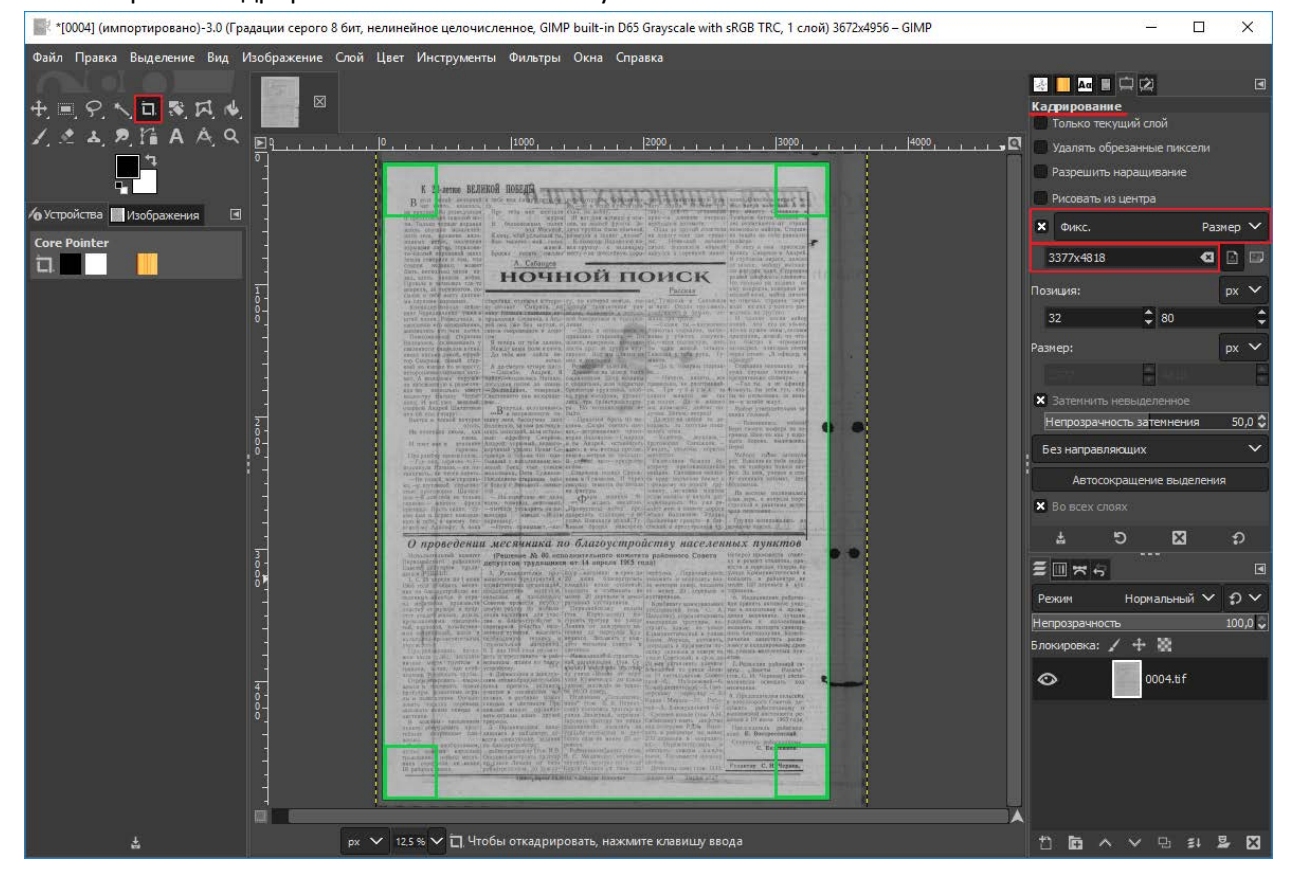

5. Завершить кадрирование: нажать клавишу «Enter».

Откадрированное изображение экспортировать в формат TIF LZW в папку для обработанных изображений (согласно Действию III).

По окончании обработки не забывайте закрывать окно с обработанным изображением БЕЗ СОХРАНЕНИЯ ПРОЕКТА.

Можно перейти к обработке следующего изображения.

**Как получить разворот газеты путем «склейки» левой и правой половины, отсканированных отдельно, при помощи команд и инструментов графического редактора GIMP.**

Очень часто размер сканера позволяет отсканировать газету только постранично. В тех случаях, когда по центру разворота газеты расположена информация или изображение, а отсканировать разворот целиком не позволяют размеры сканера, необходимо отсканировать левую и правую половину разворота отдельно, а затем их «склеить» в каком-либо графическом редакторе (например, GIMP).

**Шаг 1.** Открываем изображения «как слои», через меню «Файл — Открыть, как слои» и выбираем с зажатой клавишей Ctrl поочередно наши изображения.

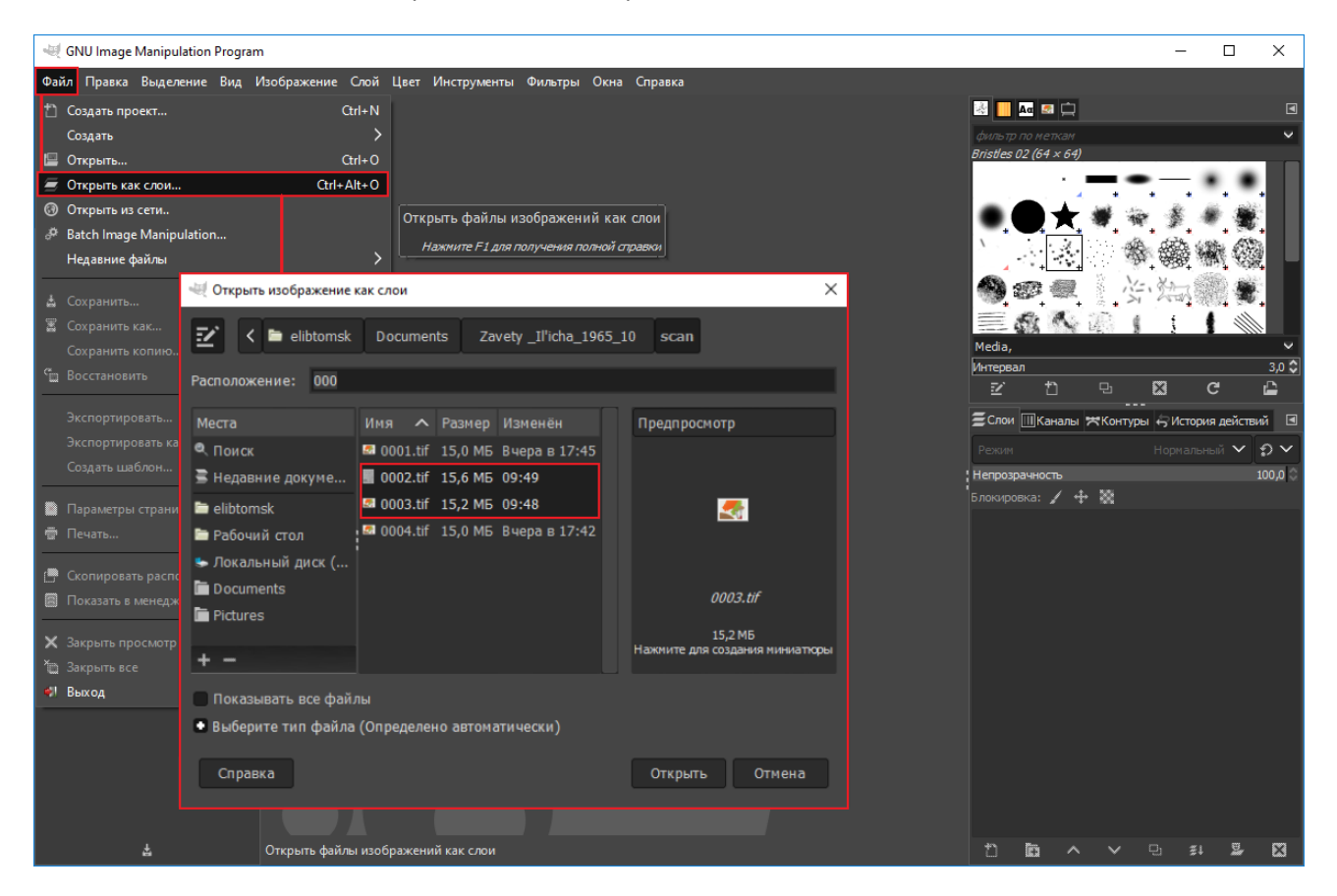

**Шаг 2.** Для свободы действий, нам необходимо увеличить рабочую зону, т.е. задать новые параметры размера холста. Таким образом, изображения смогут свободно поместится в разложенном виде на «холсте».

Для этого вызываем меню «Изображение — Размер холста» и вводим новые параметры высоты и ширины (ширина изображения×2, высота изображения+200px).

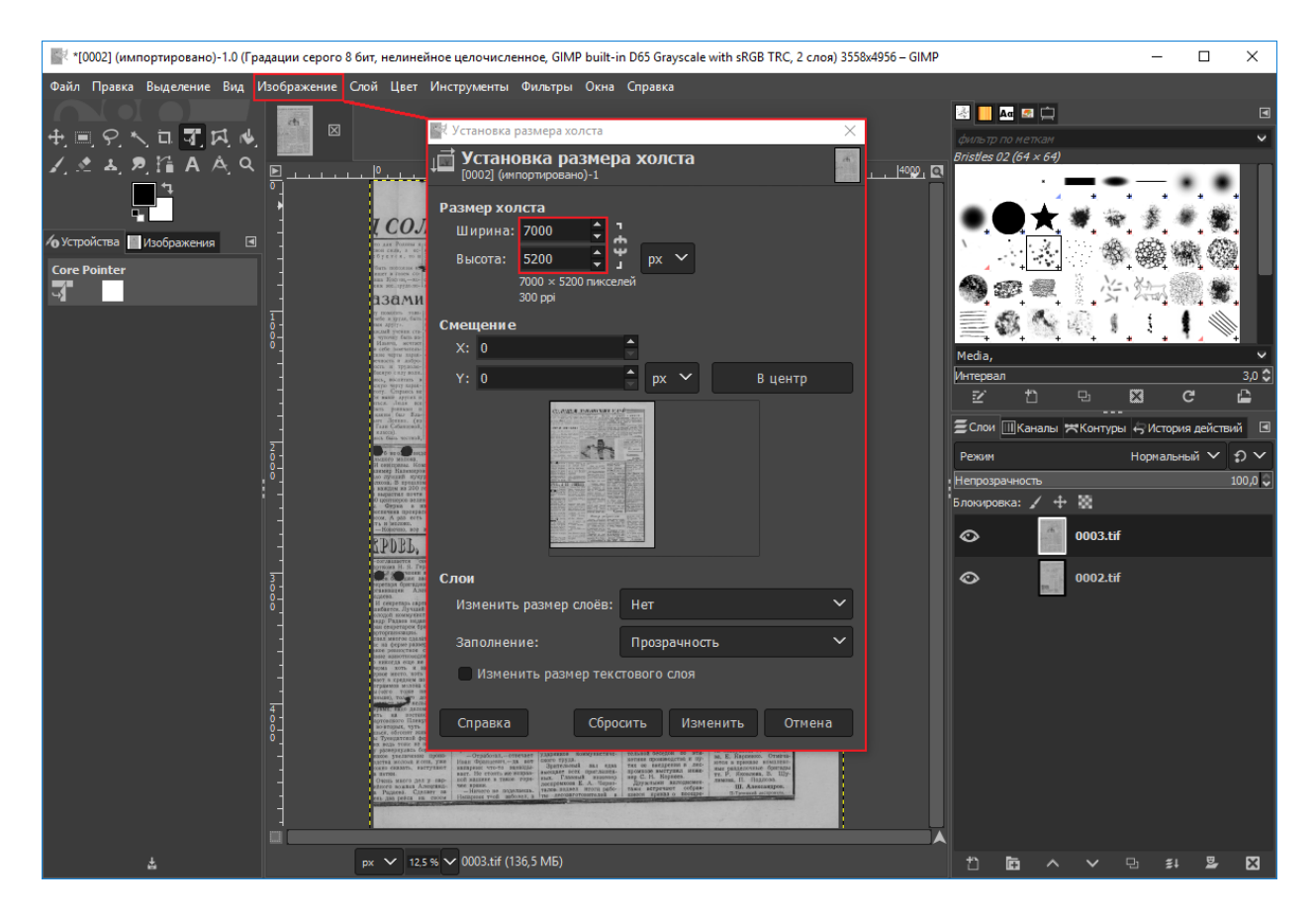

Затем с помощью инструмента «Перемещение» раздвинем наши слои на холсте.

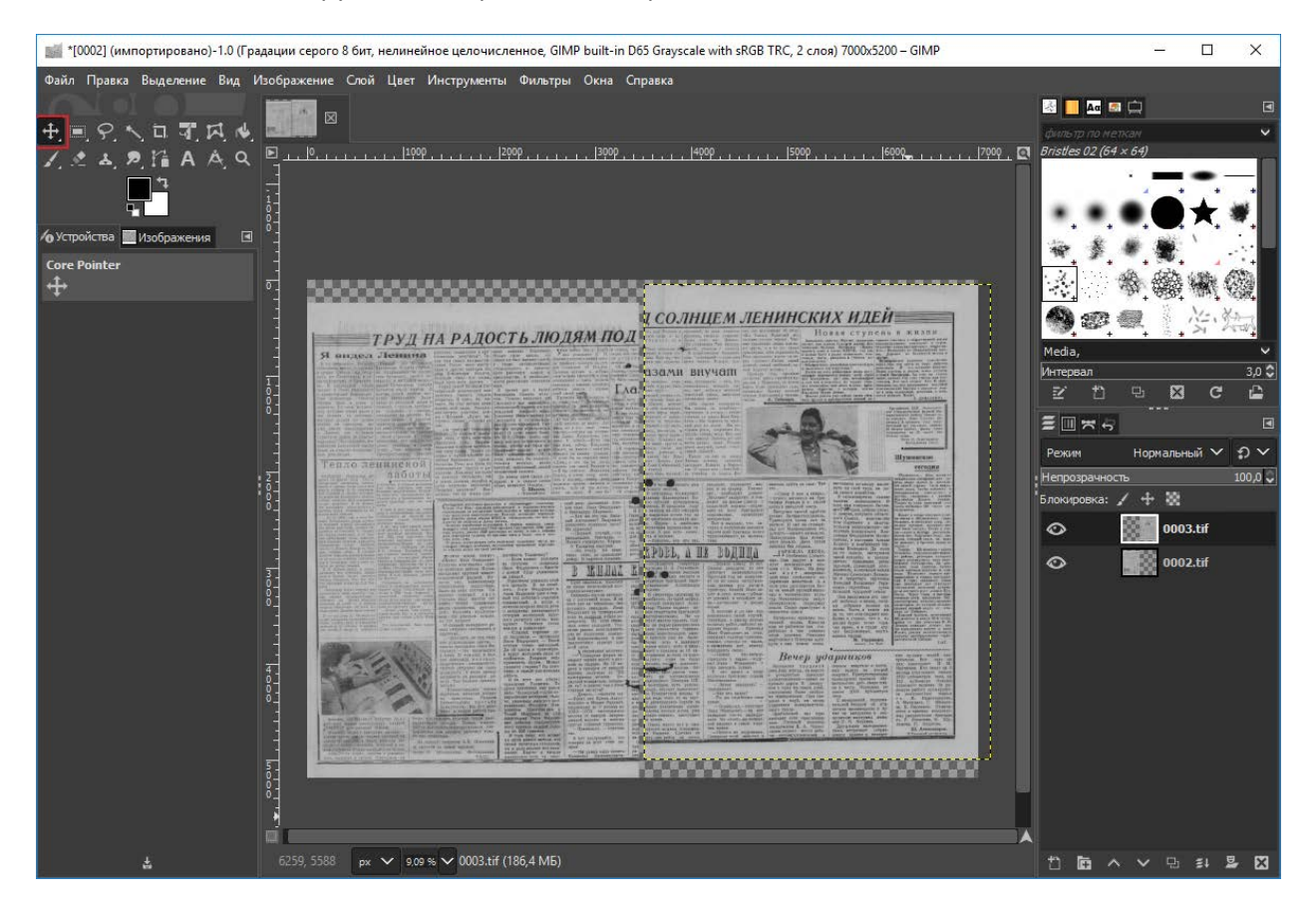

**Шаг 3.** Выделяем в стопке слоев верхний слой и уменьшаем его непрозрачность до 50%. Таким образом мы обеспечим видимость наложения второго слоя на первый и добьемся лучшего

#### совпадения элементов на изображении.

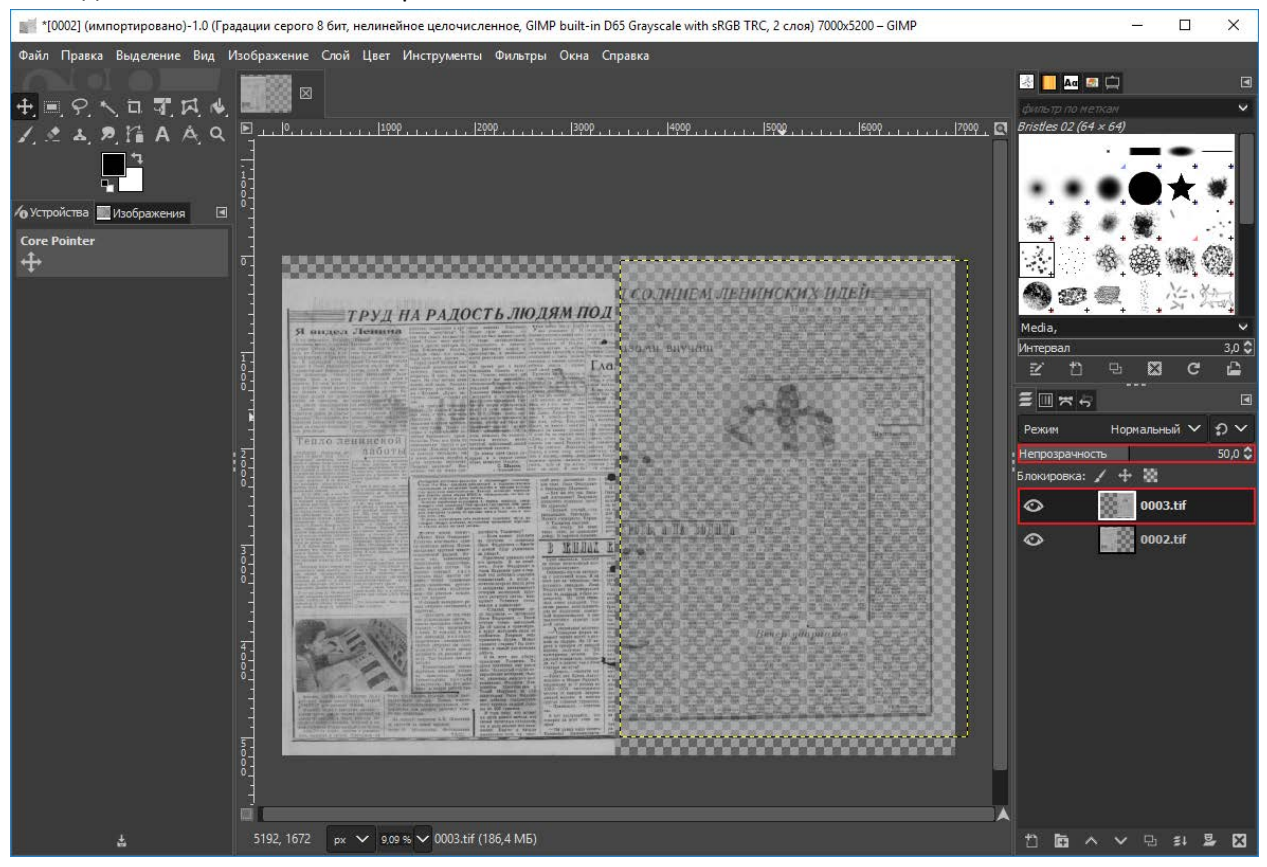

В нашем случае необходимо получить совпадения текста на стыке страниц, что мы и делаем с помощью инструмента «Перемещение».

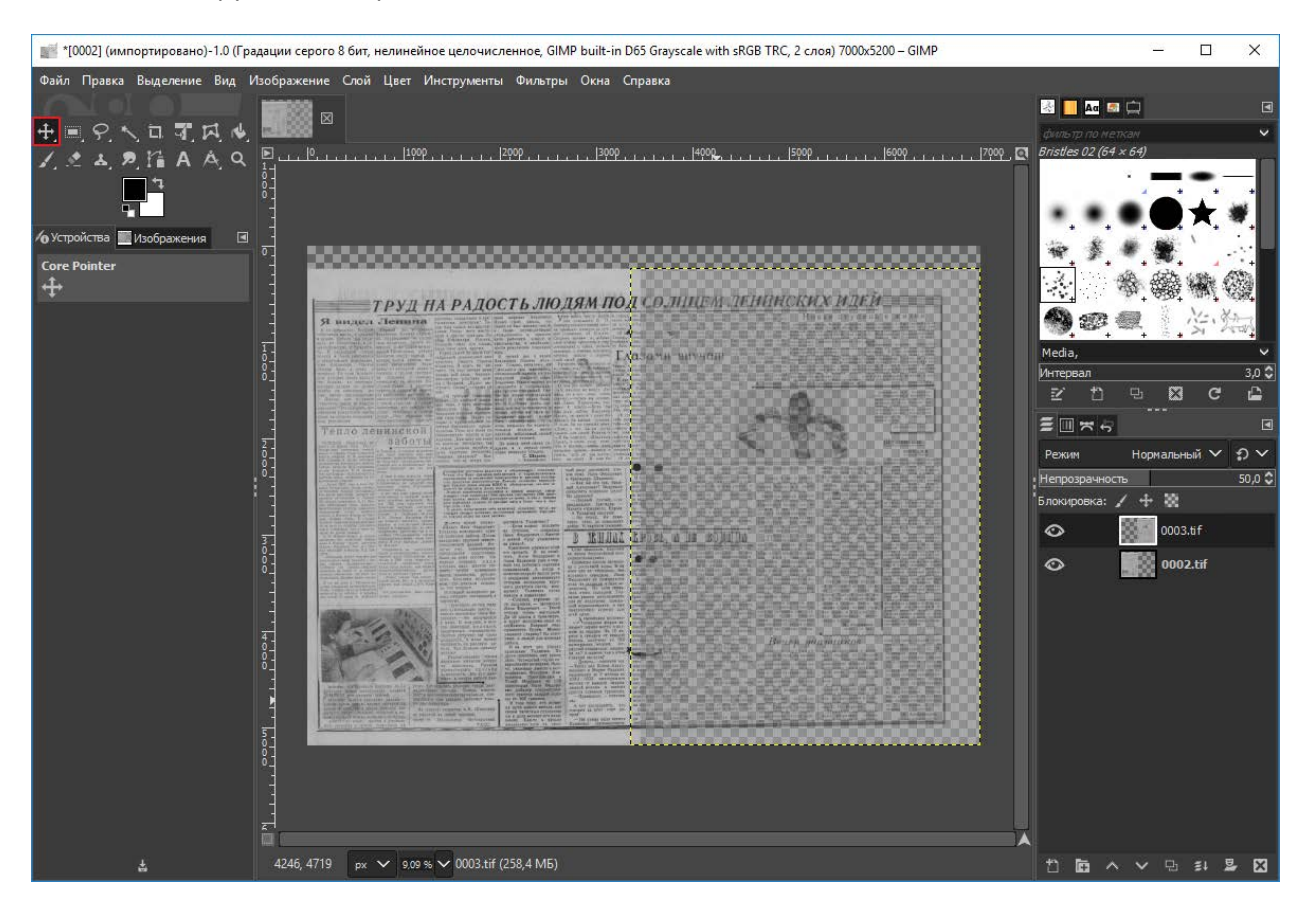

**Шаг 4.** Увеличиваем непрозрачность верхнего слоя до 100%. Затем, нажимаем правой кнопкой мыши по активному верхнему слою и из выпавшего меню нажимаем «Объединить с предыдущем».

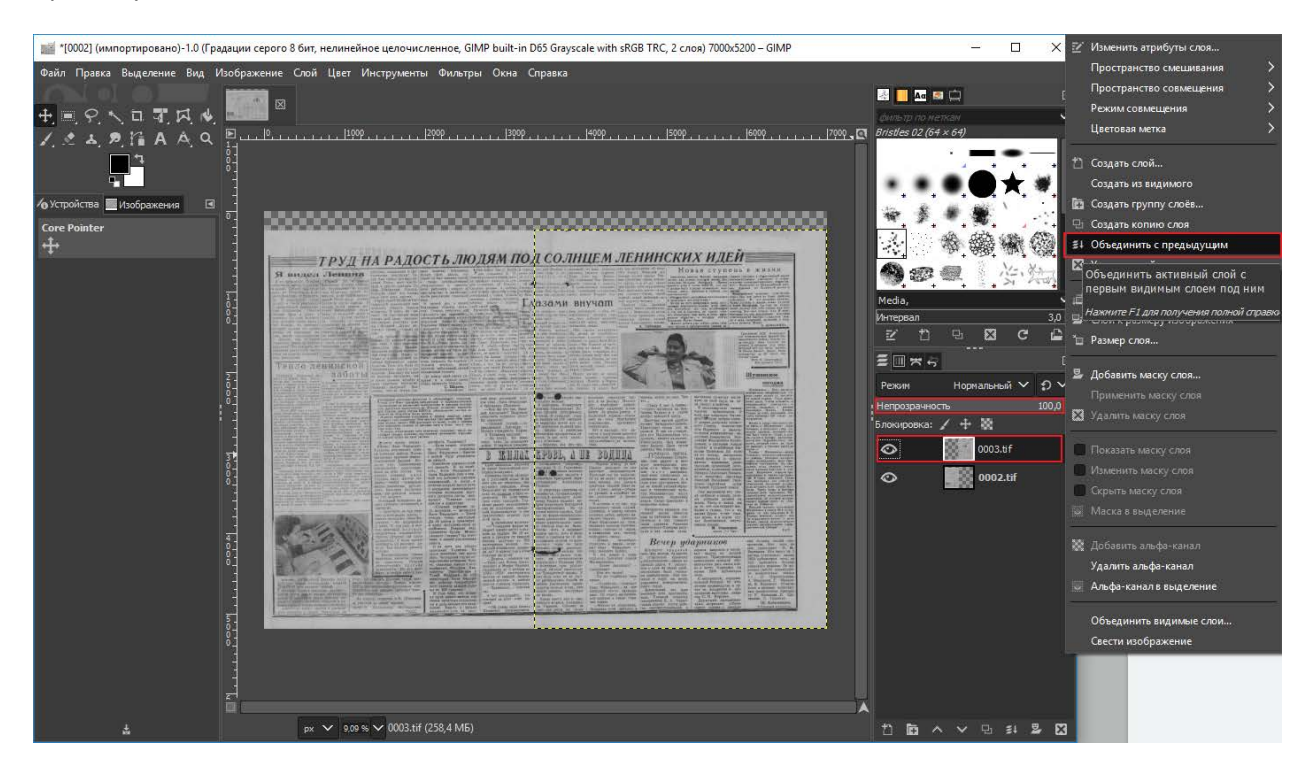

**Шаг 5.** С помощью инструмента «Изображение — Обрезать до содержимого» кадрируем наш разворот, затем, сводим изображение, т.е. объединяем разрозненные слои в единое целое («Изображение — Свести изображение»)

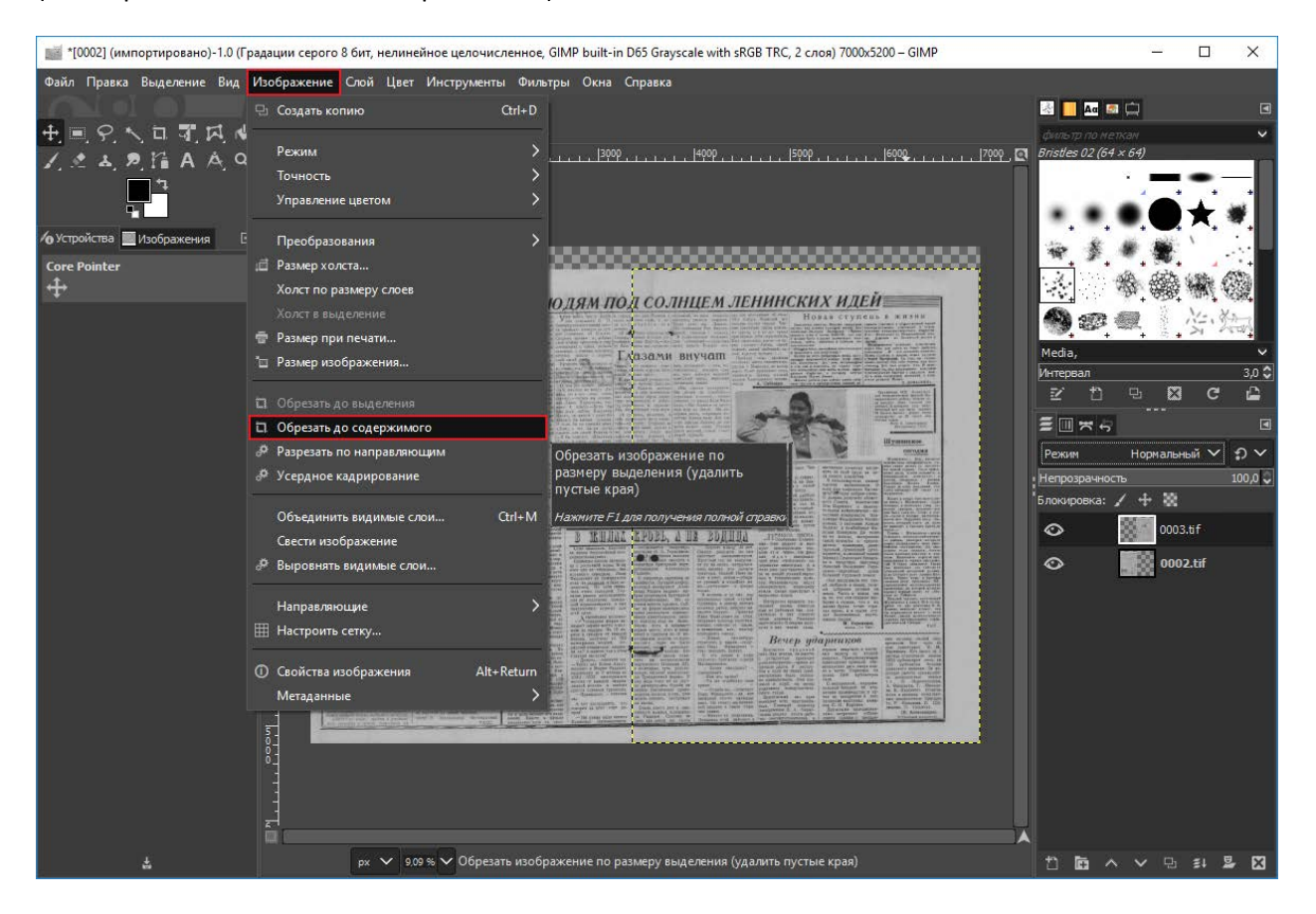

**Шаг 6.** Экспортируем полученное изображение в формат TIF LZW в папку scan (с «сырыми» сканами) c помощью меню «Файл — Экспортировать как…»: указываем новое имя, например, 0002-0003.tif (результат «склейки» файла 0002.tif и 0003.tif), расширение tif выбираем из раскрывающегося списка «Выберите тип файла (По расширению)» и нажимаем кнопку «Экспортировать».

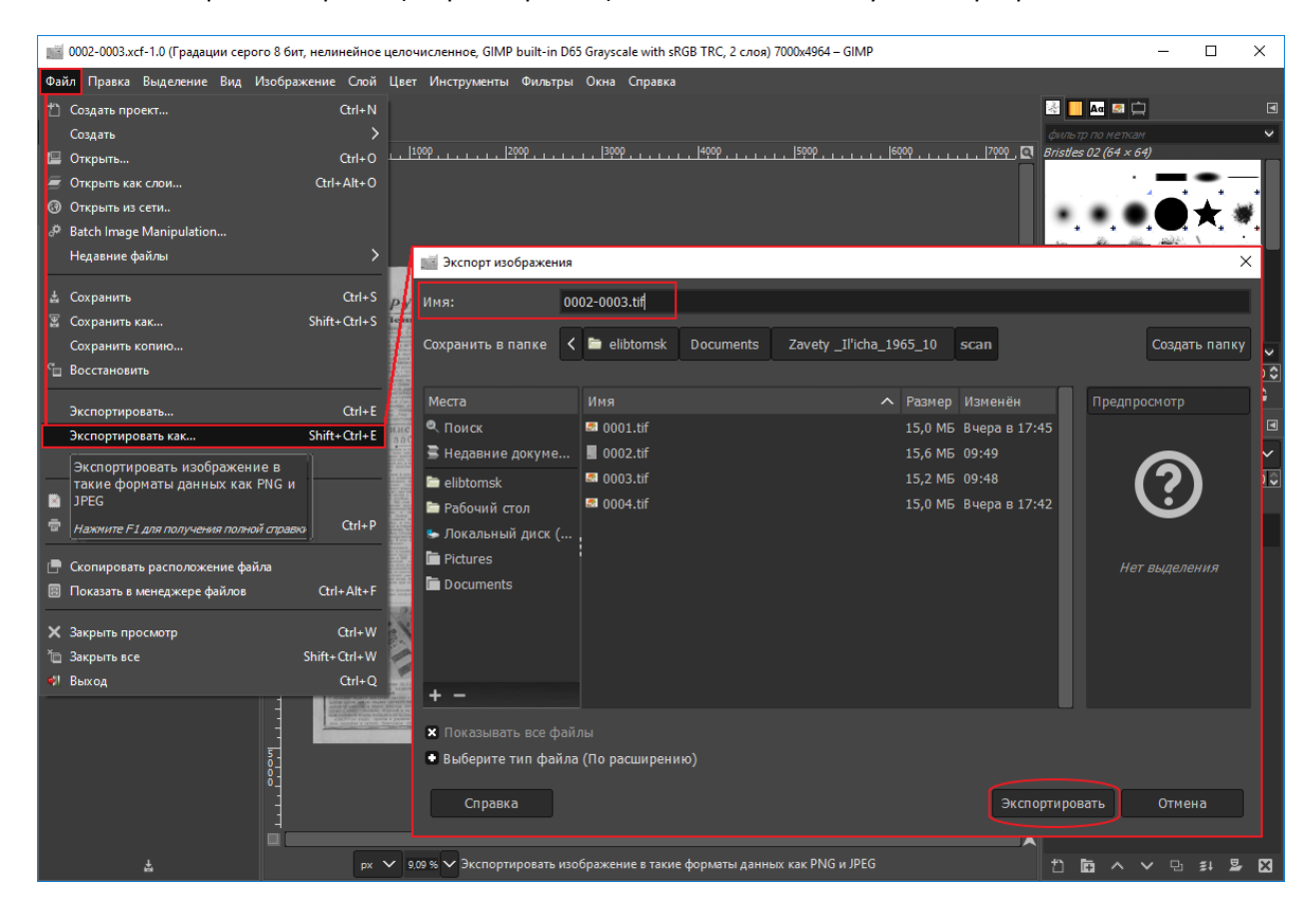

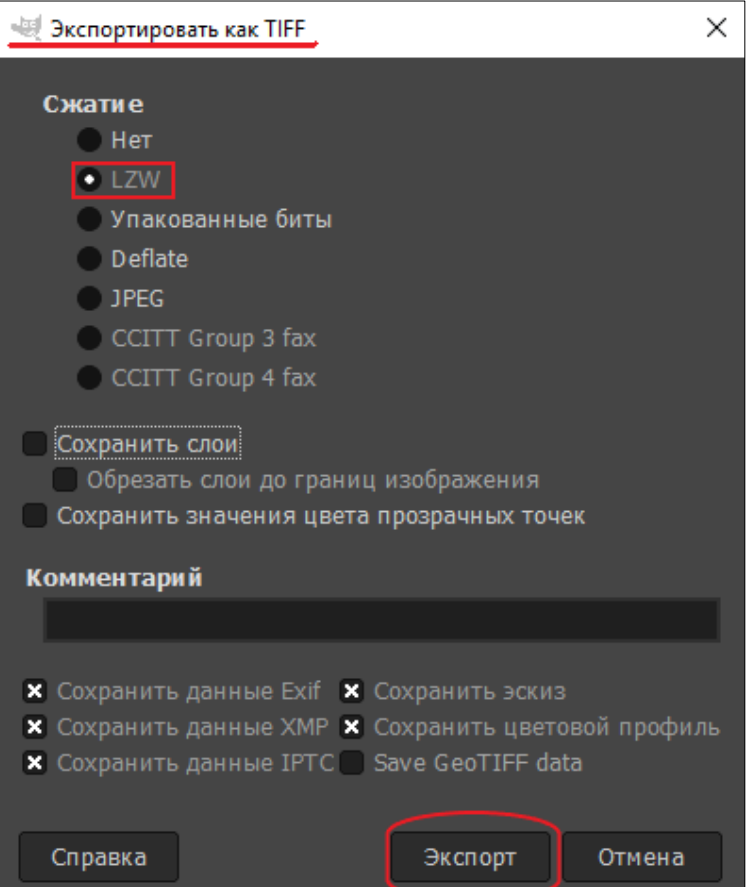

В окне «Экспортировать как TIFF» указываем тип сжатия LZW и завершаем экспорт.

**Шаг 7.** Далее поступаем с разворотом так же, как и с одиночной страницей: исправляем отклонения по вертикали/горизонтали, приобретенные при сканировании изображений страниц, а затем, кадрируем с целью приведения к единым размерам image-файлов документа (высота разворота должна совпадать с высотой одиночных страниц, а ширина быть примерно в 2 раза больше).

**Шаг 8.** Откадрированный разворот экспортируем в формат TIF LZW в папку tiff (с откадрированными изображениями)

# **ОПТИМИЗАЦИЯ ПОЛЬЗОВАТЕЛЬСКОЙ КОПИИ ДЛЯ WEB**

Пользовательская копия в формате TIF LZW предназначена для архивного хранения и для локального использования. Из готовой пользовательской копии создаем цифровую копию для использования в WEB (оптимизированную для WEB):

- уменьшаем физические габариты изображений до 70%;
- файлы конвертируем из формата TIF LZW в формат JPG сжатие до 70%.

Оптимизированные цифровые материалы должны легко и комфортно читаться при просмотре на мониторе с разрешением 1920х1080 пикселей, при этом изображения не должны иметь эффекта растрирования вокруг символов или появления муара.

*Пакетную оптимизацию пользовательской копии для WEB можно проводить в программе XnView. Алгоритм подробно рассмотрен в Методических рекомендациях и технических требованиях к переводу в цифровую форму библиотечных фондов (Ч. 2).*

*Но, если к стандартной комплектации GIMP добавлен модуль BIMP(Batch Image Manipulation Plugin), то можно сформировать список преобразований, сохранить его и использовать при оптимизации пользовательской копии для WEB.*

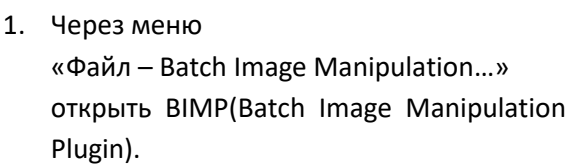

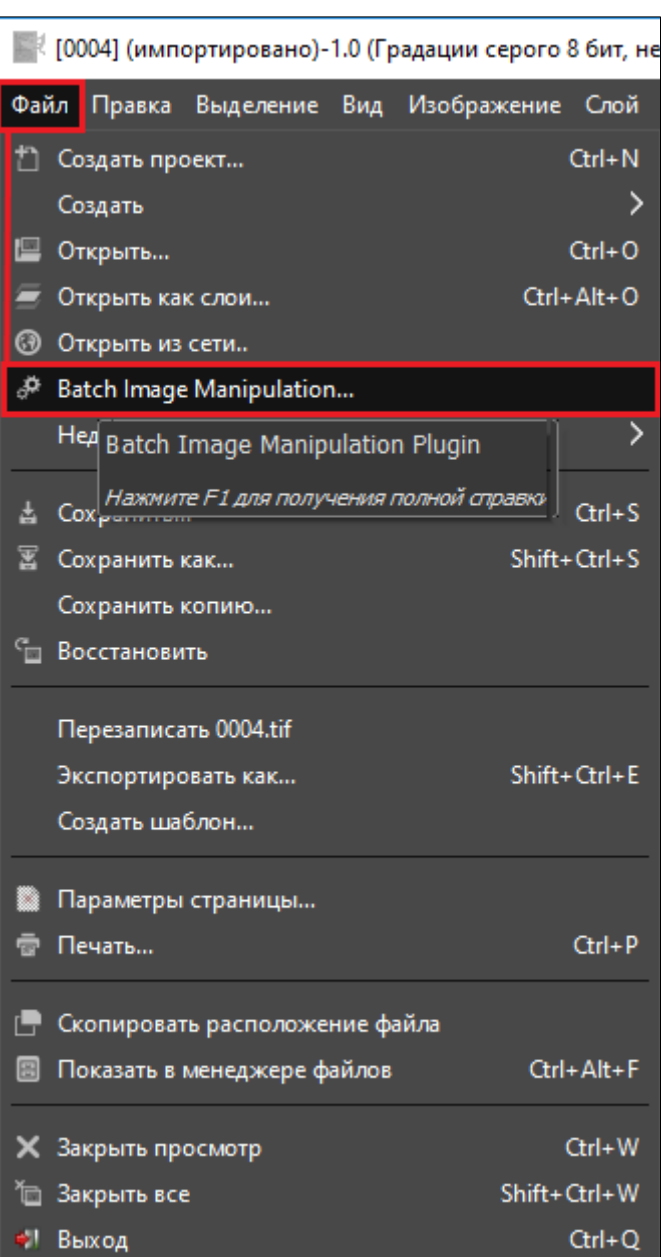

- 2. При помощи раскрывающегося списка формируем последовательность действий:
	- Изменение размера (уменьшаем изображения до 70%);
	- Изменение формата и сжатия.

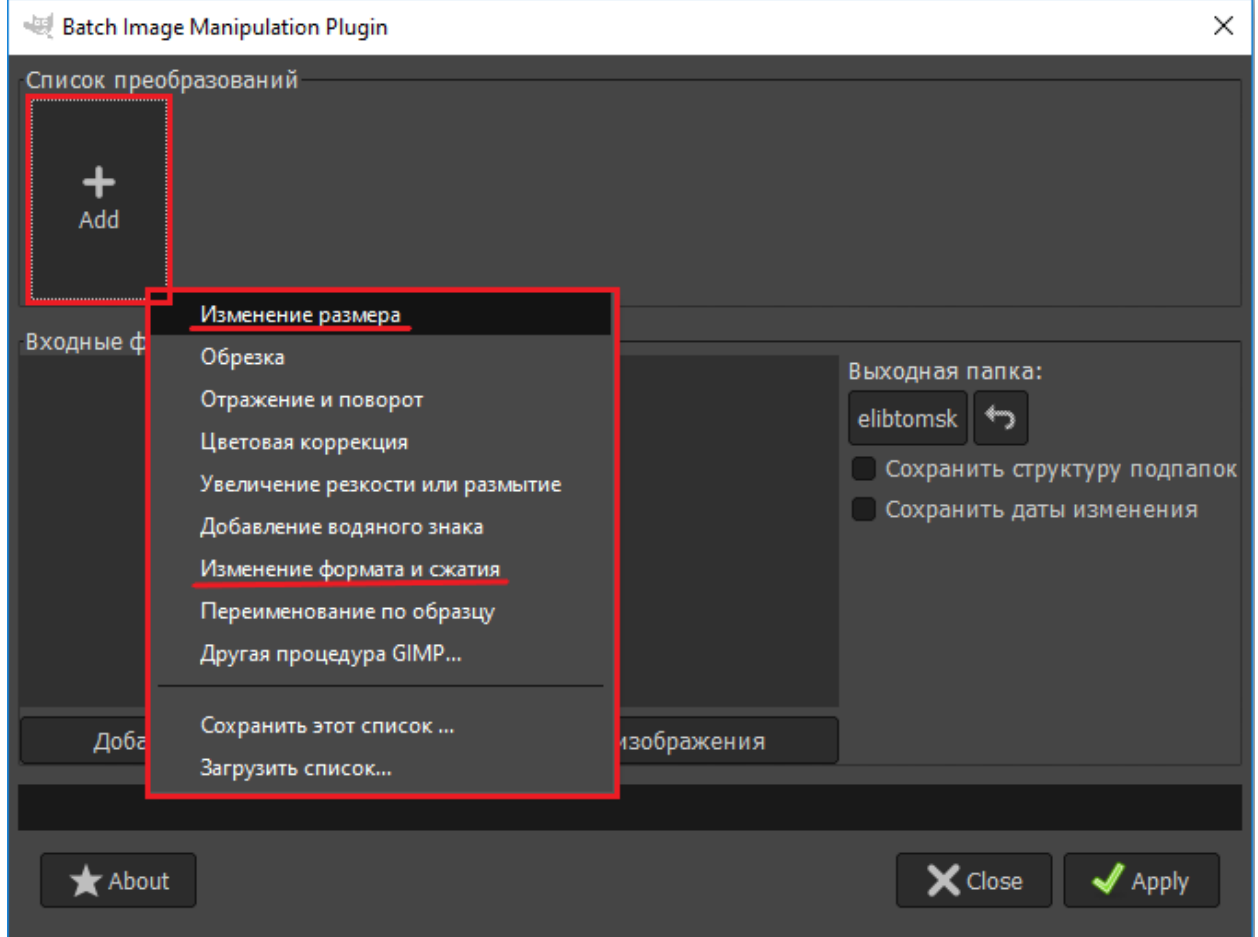

# Задаем параметры (как на рисунках ниже) и подтверждаем кнопкой **ОК**

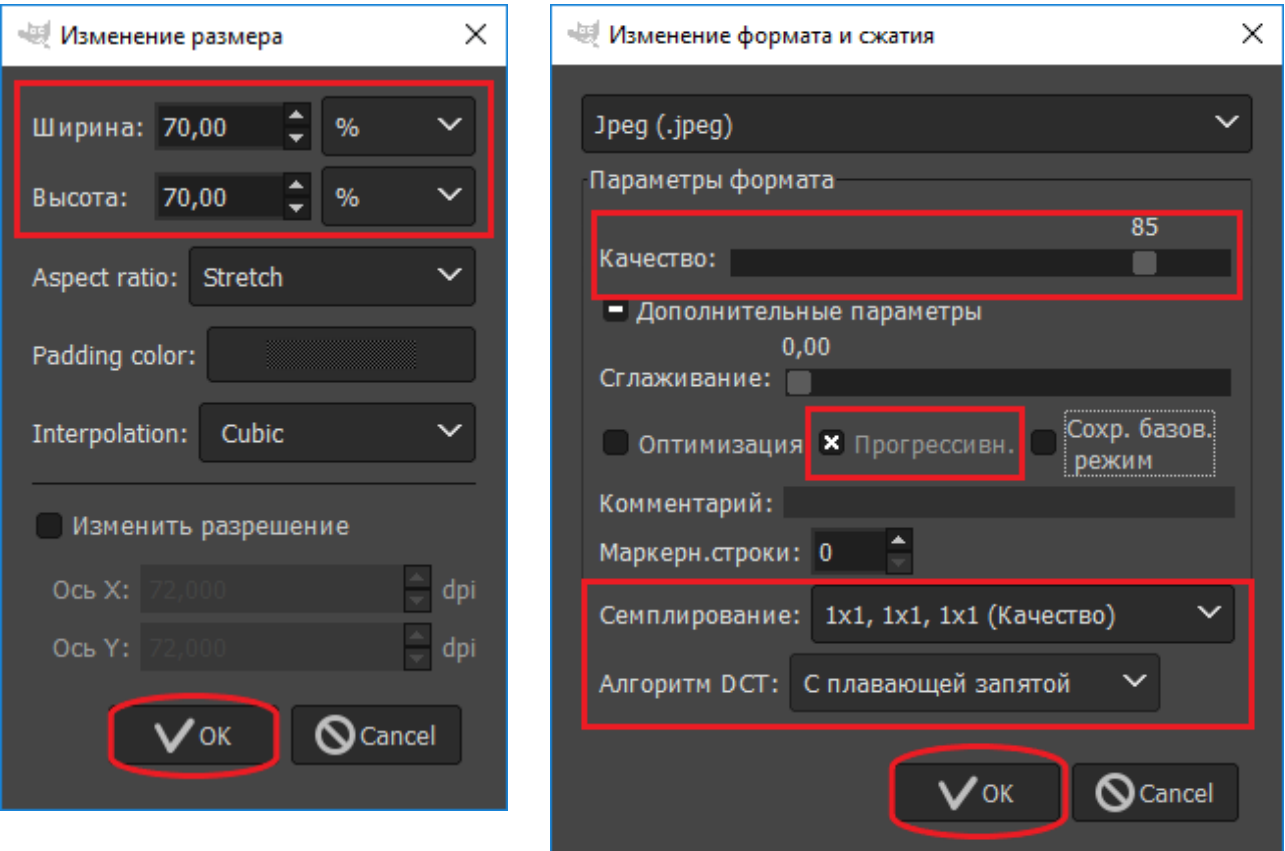

- 3. Сохраняем последовательность действий:
- выбрать папку,
- указать имя (например, **jpg70(85)** преобразование в jpg, со сжатием до 70% и качеством 85),
- расширение **bimp,**
- нажать «Save».

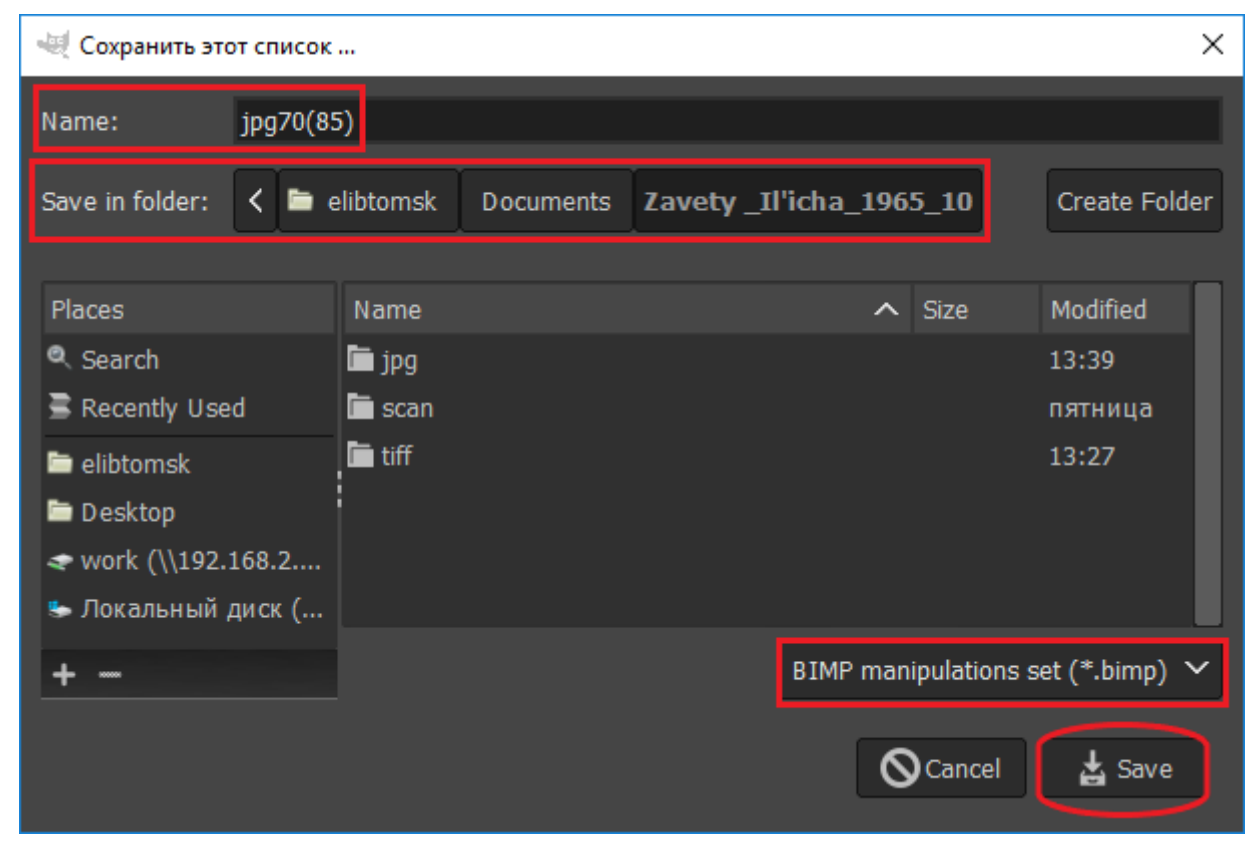

4. Добавляем файлы откадрированные файлы в окно «Входные файлы и параметры»

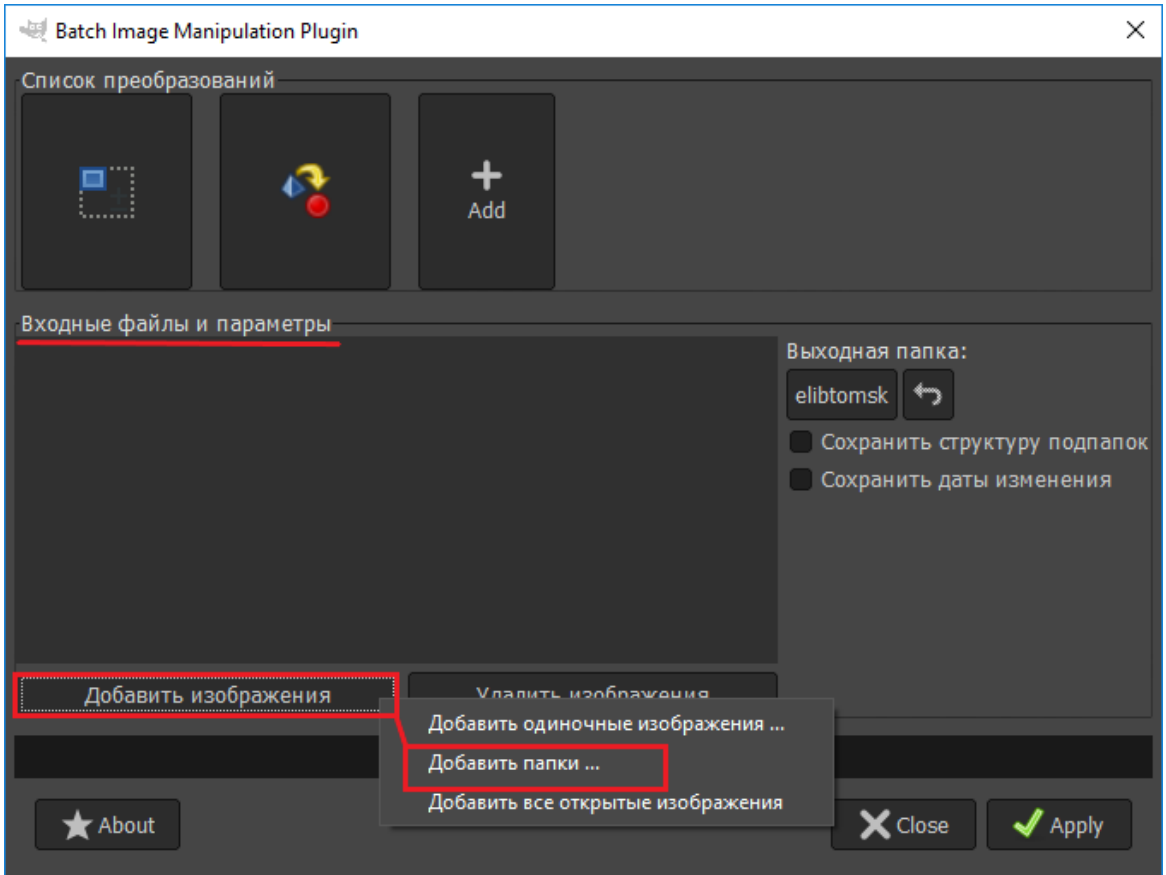

## 5. Выбираем папку для сохранения результатов пакетной обработки

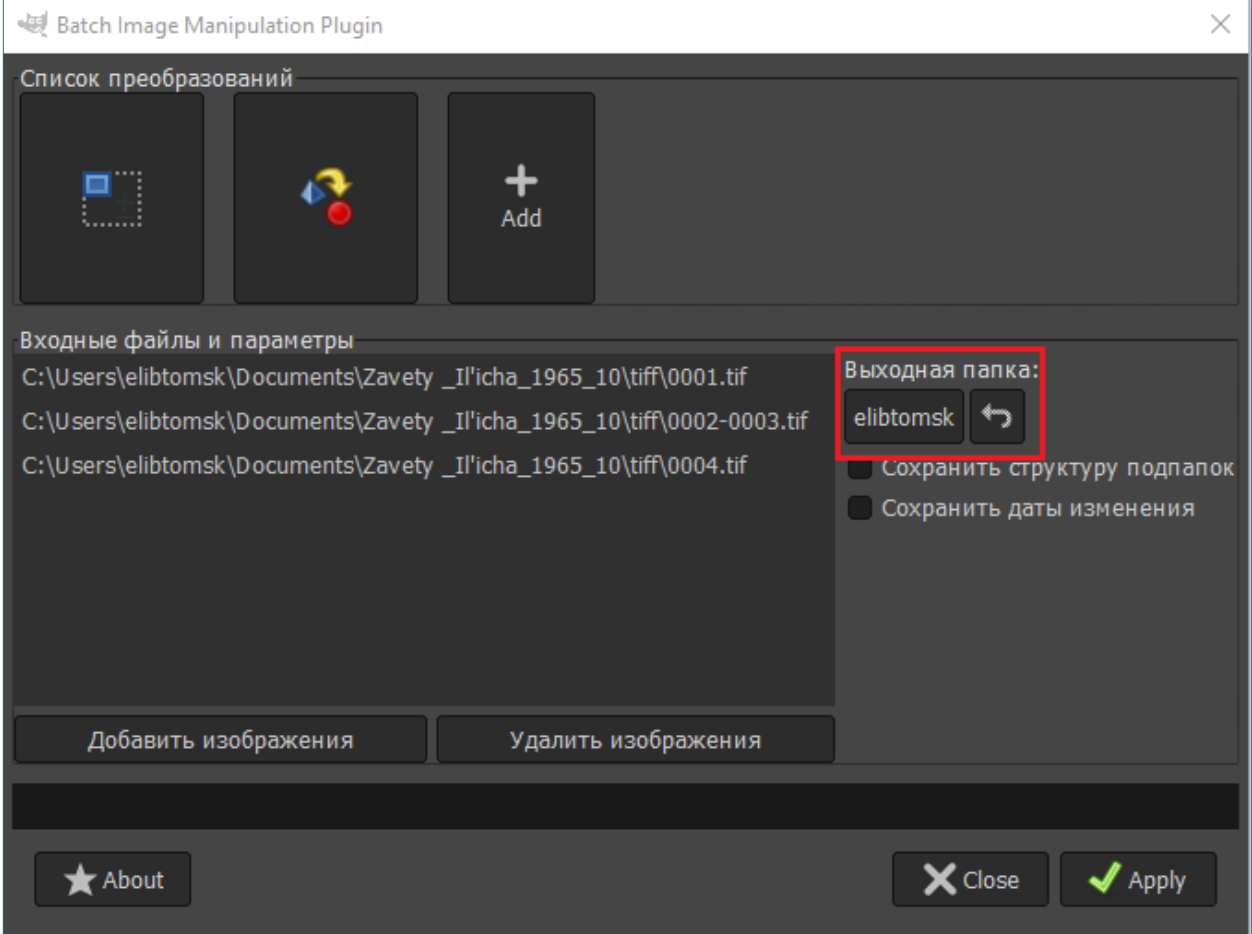

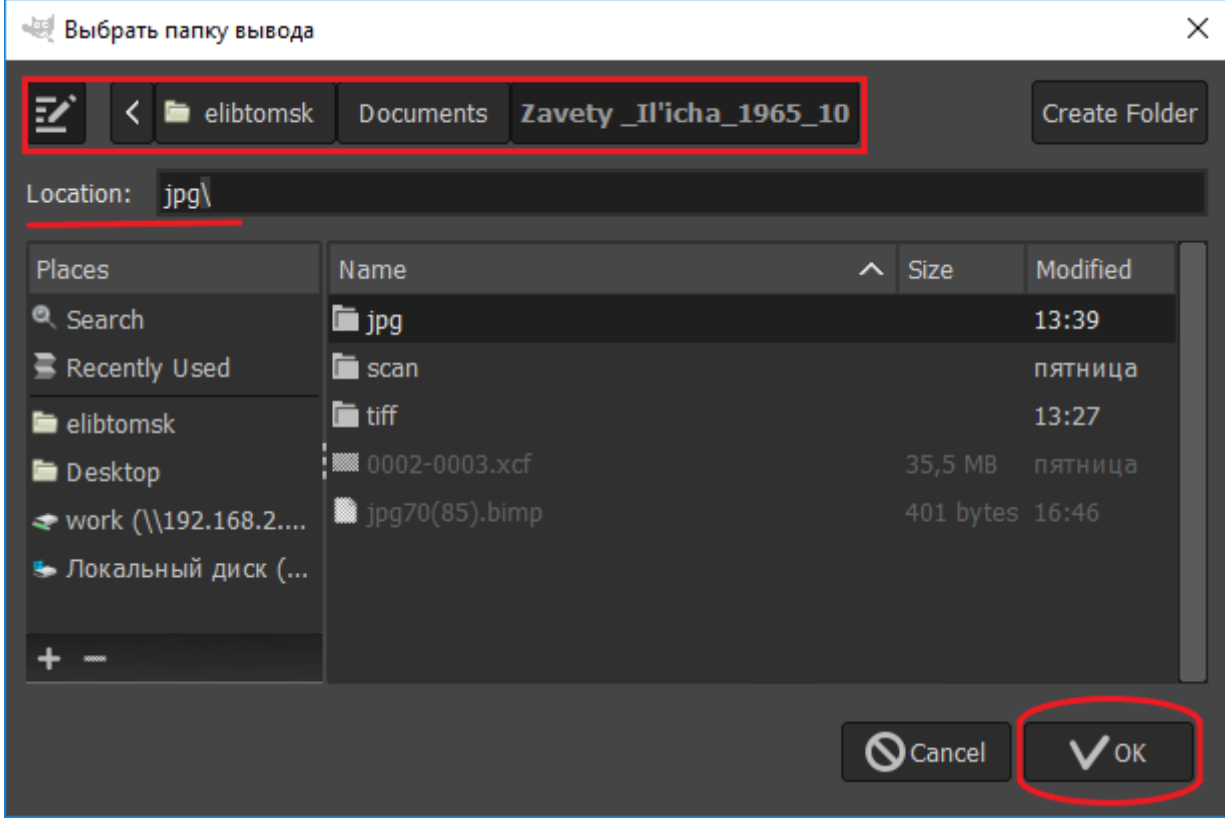

## 6. Запускаем процесс пакетной обработки кнопкой «Apply»

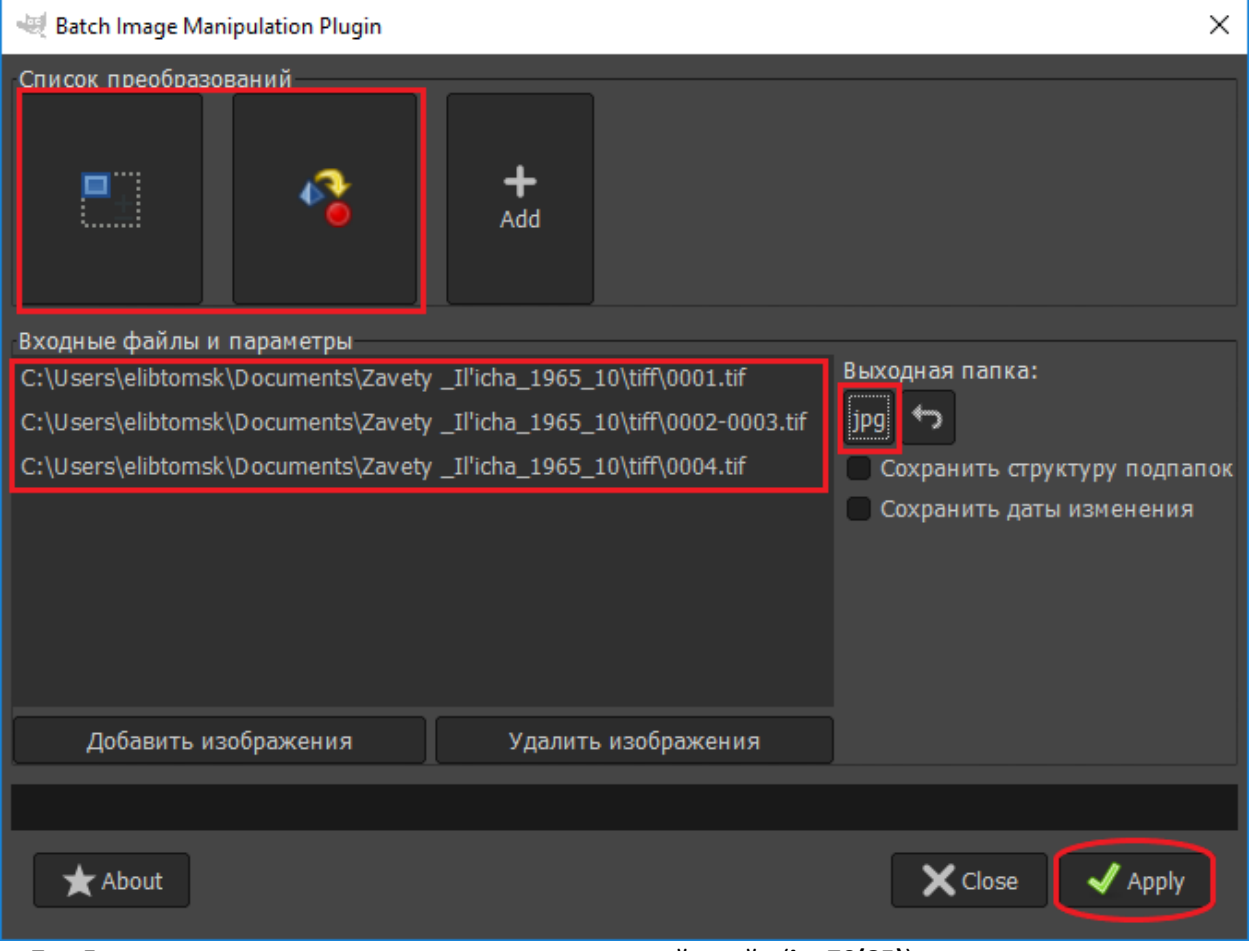

- 7. Далее сохраненную последовательность действий (**jpg70(85)**) можно использовать для оптимизации для WEB других отсканированных и откадрированных документов. Для этого:
- через меню «Файл Batch Image Manipulation...» открыть BIMP (Batch Image Manipulation Plugin),
- при помощи раскрывающегося меню загрузить сохраненную последовательность действий (**jpg70(85)**),

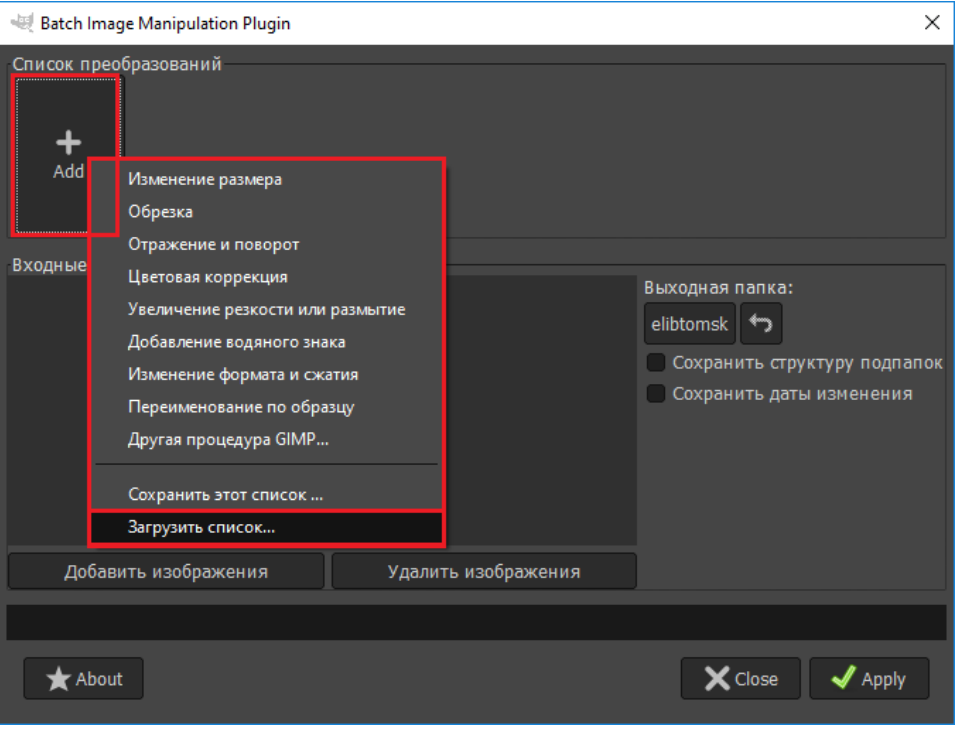

- заполнить окно «Входные файлы и параметры»,
- выбрать папку для сохранения результатов,
- запустить процесс пакетной обработки кнопкой «Apply».

Последний этап – контроль качества готовой пользовательской копии, оптимизированной для WEB удобно проводить в программе **XnView**. Алгоритм подробно рассмотрен в Методических рекомендациях и технических требованиях к переводу в цифровую форму библиотечных фондов (Ч. 2).

Составители: Ретивых Виолетта Геннадьевна, Сивакова Софья Александровна, Отдел Электронной библиотеки Томской ОУНБ им. А.С. Пушкина, тел.: 8 (3822) 51-38-06, e-mail: ssa@[lib.tomsk.ru](mailto:ssa@lib.tomsk.ru)

24.12.2021 г.